# **UniLohn**

**Version 4.3**

**Guldimann & Häner**

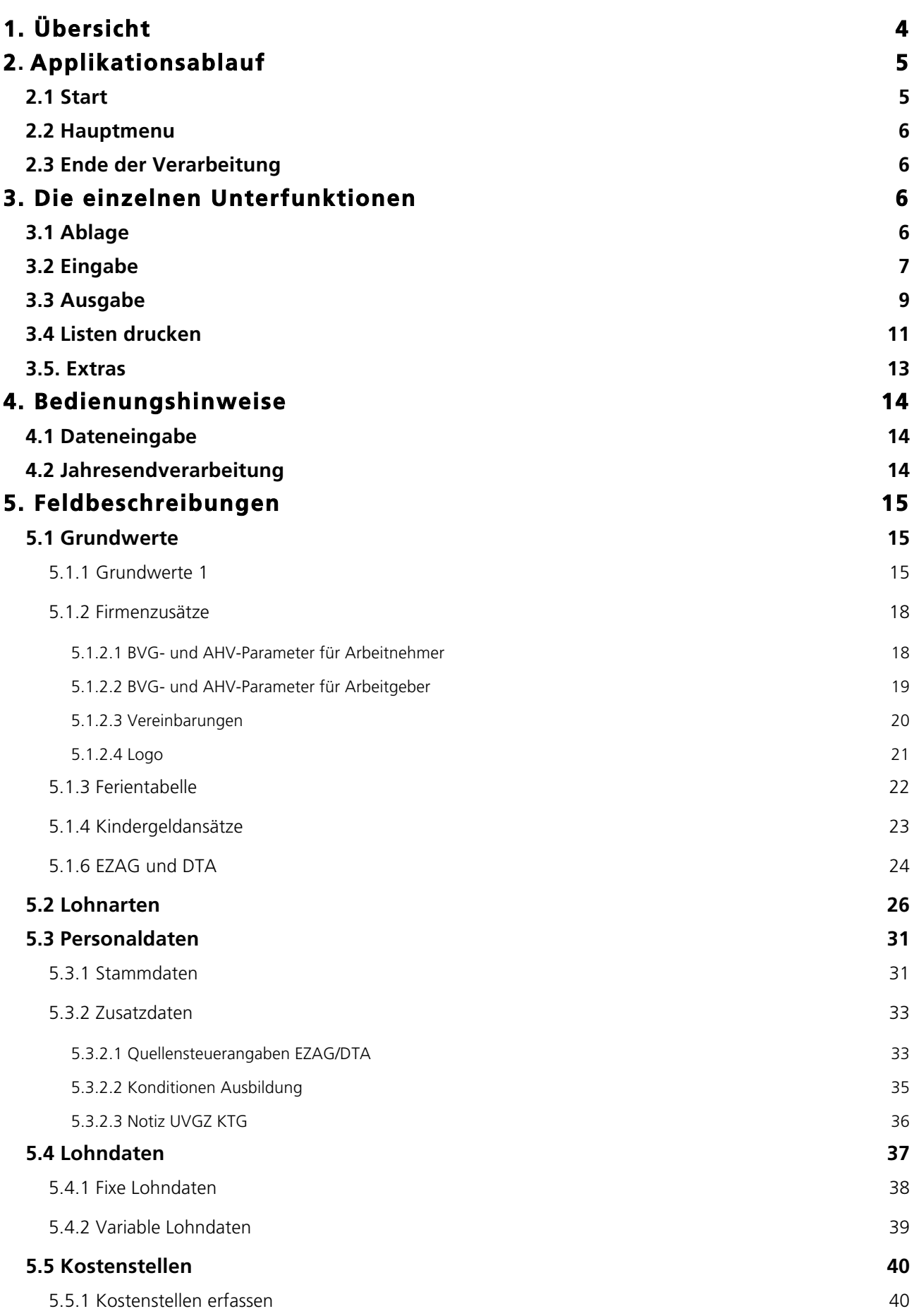

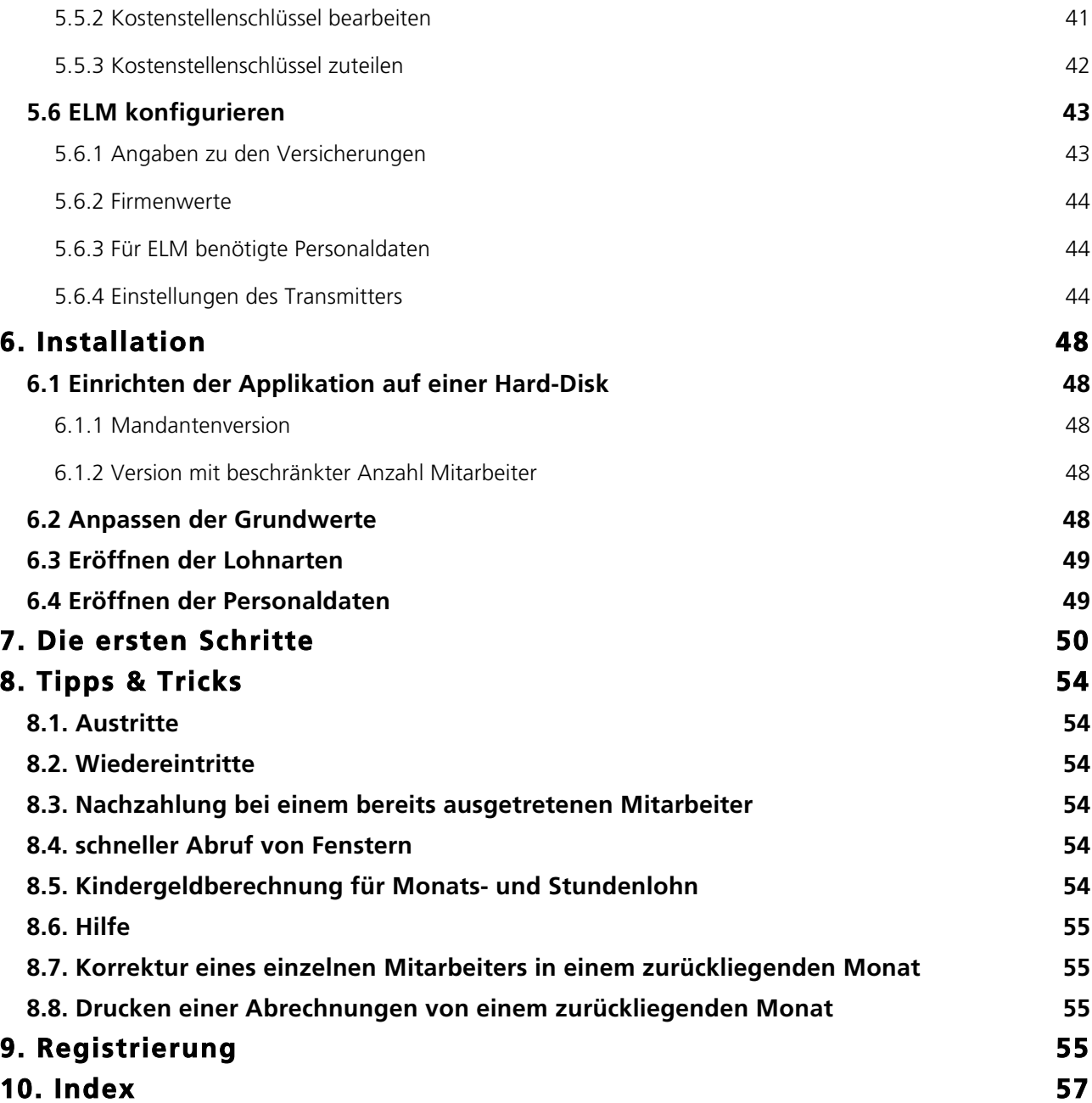

# **Das universelle Lohnprogramm für Mac & Windows**

## **1. Übersicht**

Das Programmpaket 'UniLohn' umfasst die Pflege des Personalstamms, die Pflege einer Parameter- und Lohnartendatei, das Berechnen der Löhne pro Monat, das Drucken der Monatsabrechnungen, den Druck diverser Personallisten und die Jahresendverarbeitung mit dem Drucken der Lohnausweise.

Das Programm wird durch Doppelklicken des Programms (Mac UniLohn.app, Windows UniLohn.exe) gestartet. Danach folgt die Anfrage nach dem Passwort. Auf die Daten der Lohndatei kann nur zugegriffen werden, wenn das Passwort korrekt eingegeben worden ist.

Das Programmpaket ist in 4D geschrieben. Es kann auf jedem Computer (mit Betriebssystem MacOS X oder Windows XP oder Windows 7) mit 2 GB Speichergrösse und einem 15 Zoll Monitor gefahren werden.

Die Applikation wurde von swissdec zertifiziert (04.02.2010).

## **2. Applikationsablauf**

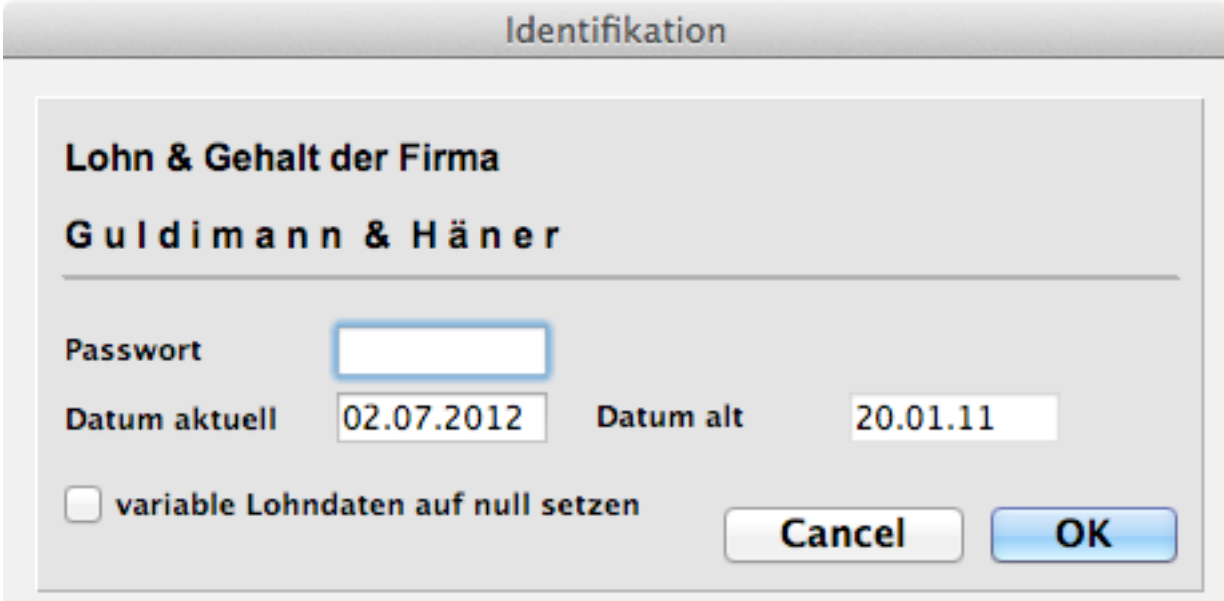

## **2.1 Start**

Das vom System vergebene Passwort lautet: 'DEMO'; es kann jederzeit individuell abgeändert werden. Aus Gründen der Diskretion wird das Passwort bei der Eingabe nicht angezeigt.

Als Datum wird vom System das aktuelle Tagesdatum vorgeschlagen. Eine Änderung des Monats resp des Jahres im Datum (welches als Bearbeitungsdatum gilt) bedeutet den Beginn einer neuen Abrechnungsperiode. Dabei können die variablen Lohndaten (Lohndaten, die nur ausnahmsweise und einmalig zur Anwendung gelangen) auf Null gesetzt werden. Wird ein zurückliegendes Datum eingegeben, fragt eine entsprechende Meldung an, ob mit diesem Datum gearbeitet werden soll. Wenn Sie tatsächlich auf einen vergangenen Monat zurückkommen wollen, müssen Sie sich bewusst sein, dass ein Berechnungslauf (unter dem Menupunkt, Berechnen') für alle Mitarbeiter mit den aktuellen Lohndaten durchgeführt wird; das reine Drucken von Abrechnungen oder Listen hat keinen Einfluss auf die berechneten Daten.

## **2.2 Hauptmenu**

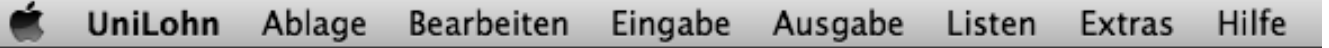

Aus dem Hauptmenu können die verschiedenen Unterfunktionen gewählt werden.

## **2.3 Ende der Verarbeitung**

Das Programm muss mit 'Beenden' resp C-Q (MacOS: Command ( $\blacklozenge$ )-Q, Windows: Control-Q) verlassen werden.

## **3. Die einzelnen Unterfunktionen**

## **3.1 Ablage**

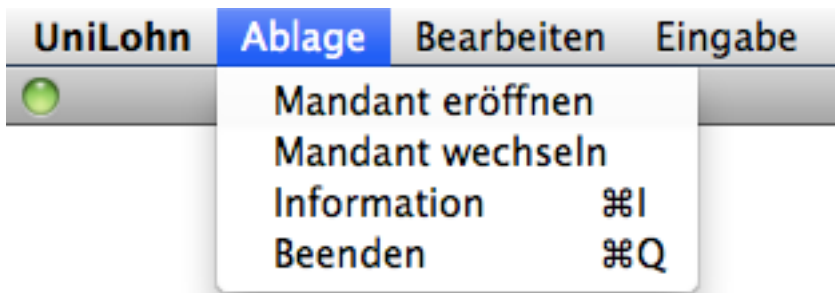

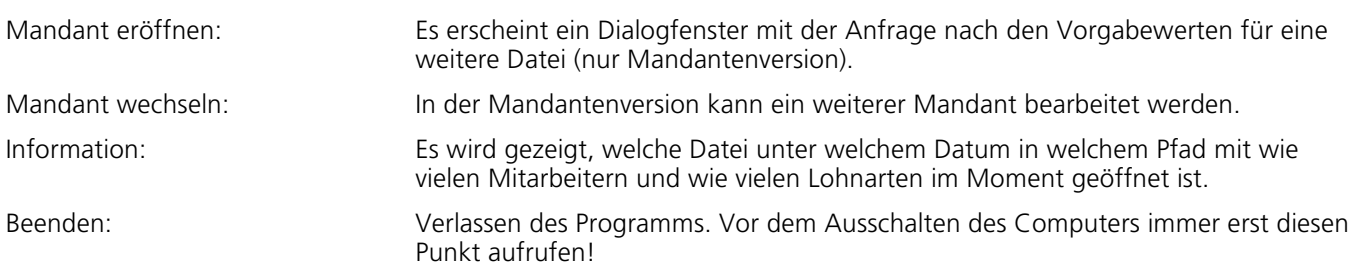

## **3.2 Eingabe**

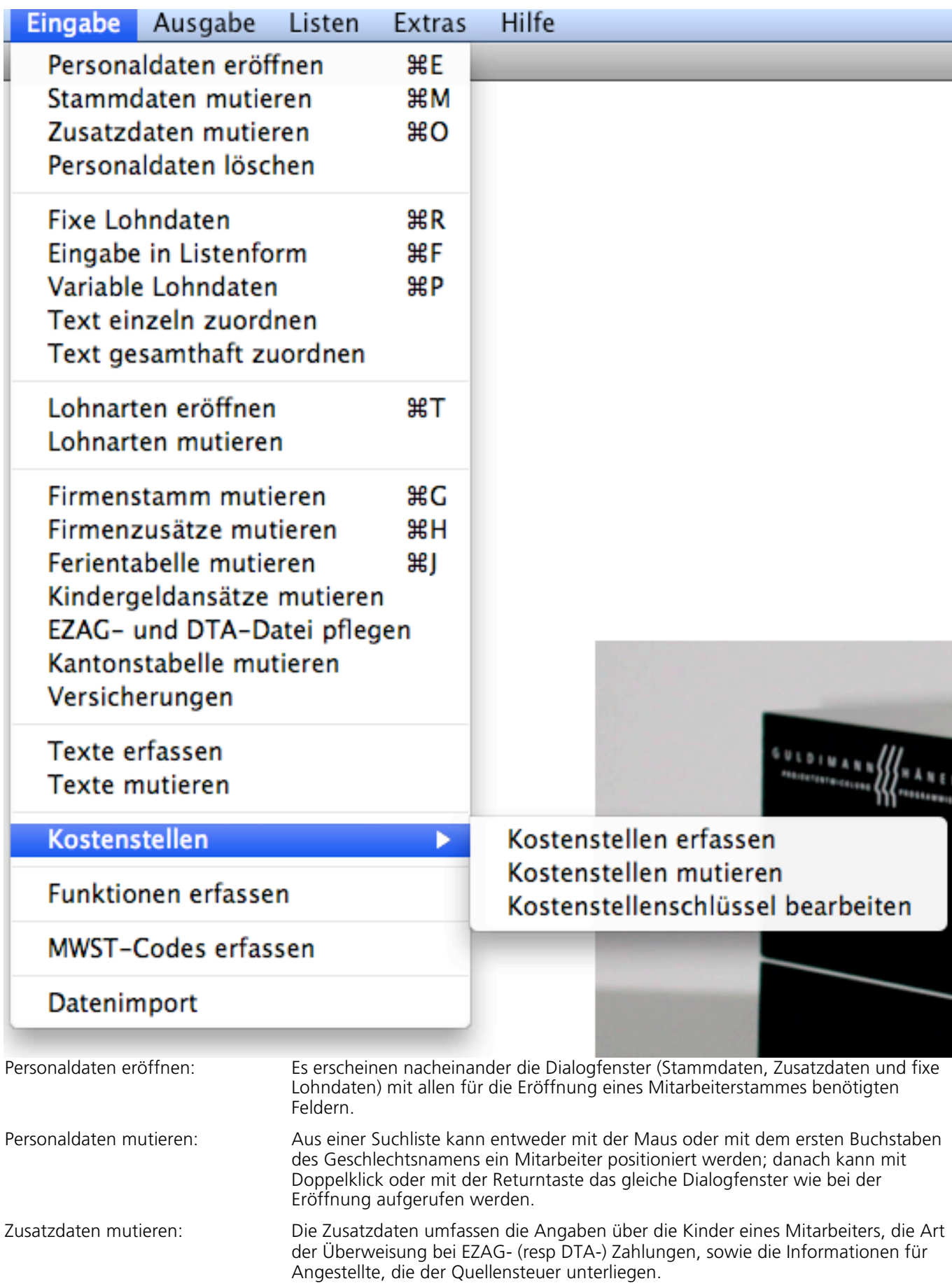

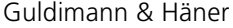

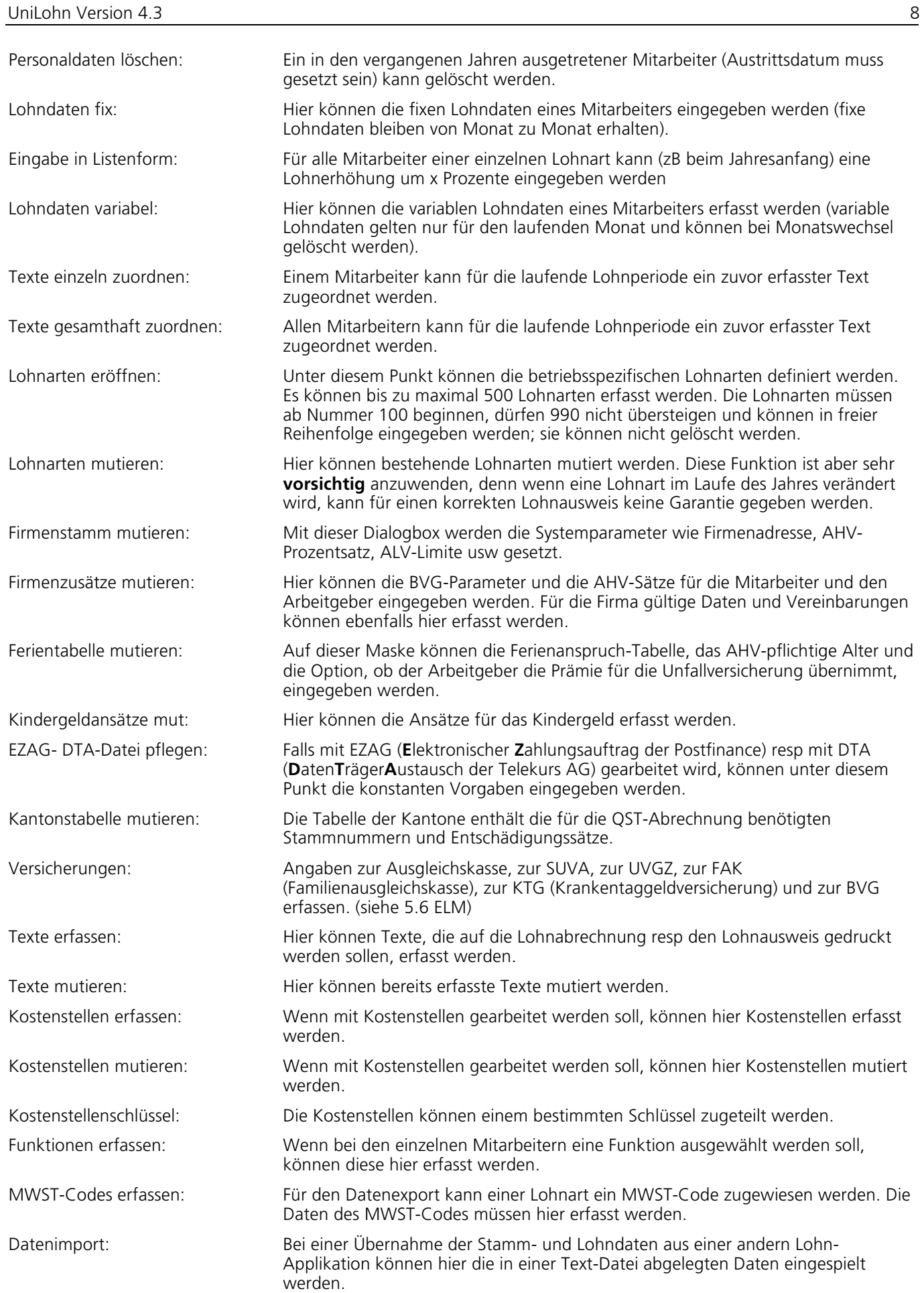

## **3.3 Ausgabe**

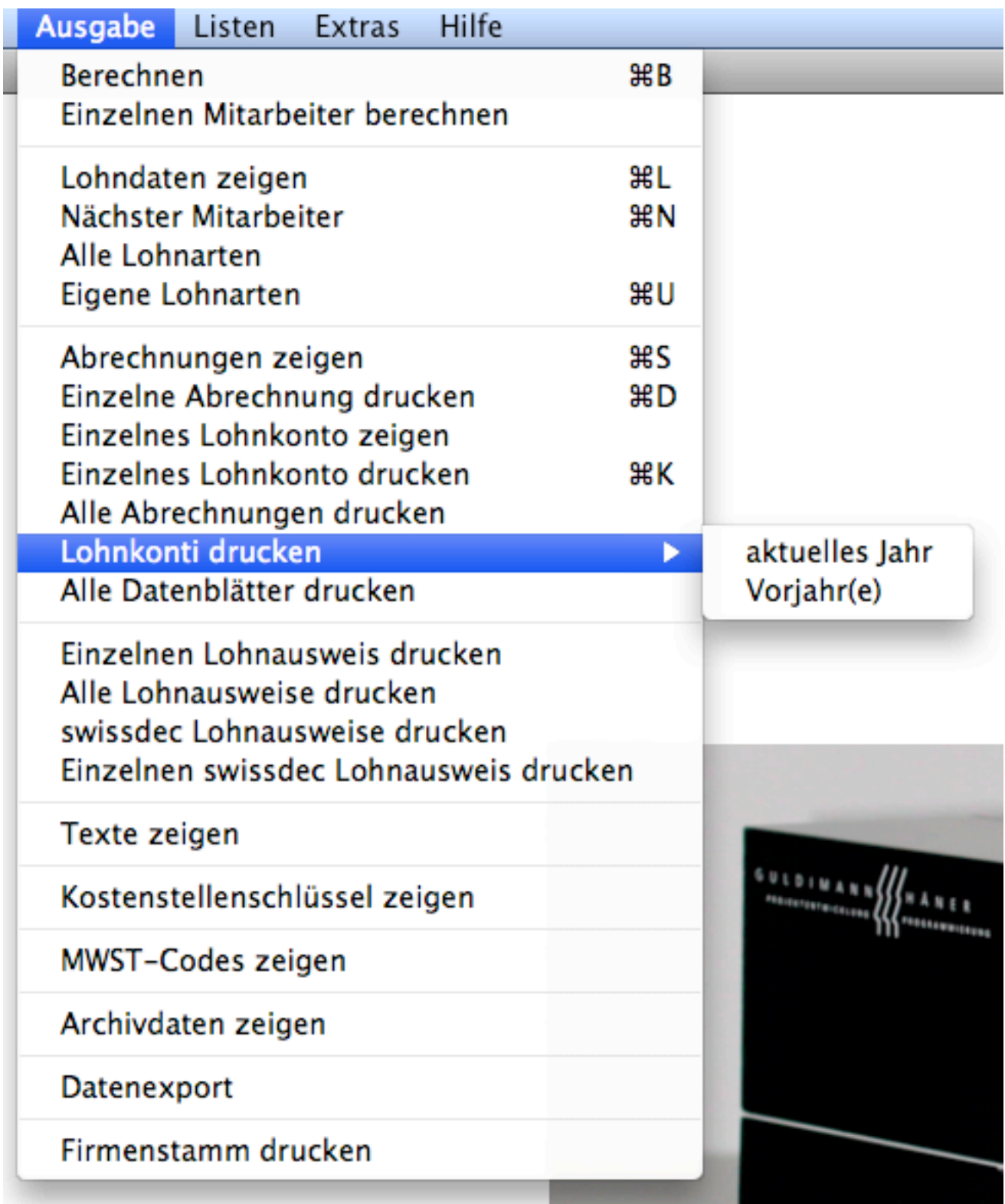

Berechnen: Für **alle** Mitarbeiter werden die Lohndaten neu berechnet. Diese Funktion ist also erst aufzurufen, nachdem alle Änderungen der Lohndaten vorgenommen worden sind.

Einzelnen Mitarbeiter ber...: Ein einzelner Mitarbeiter kann mit **den aktuellen Lohndaten** für einen zurückliegenden Monat neu berechnet werden (siehe auch Punkt 8.6).

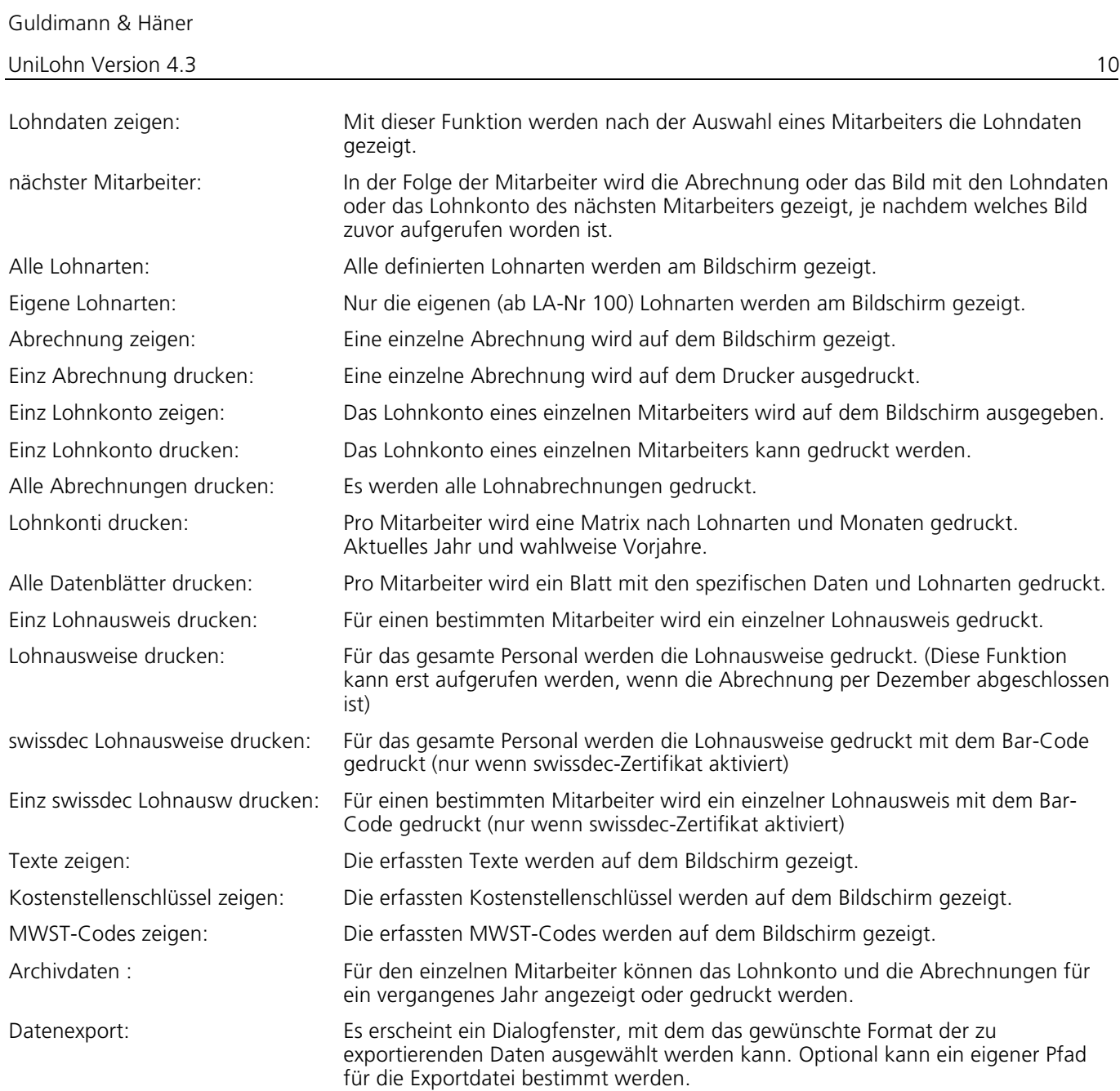

## **3.4 Listen drucken**

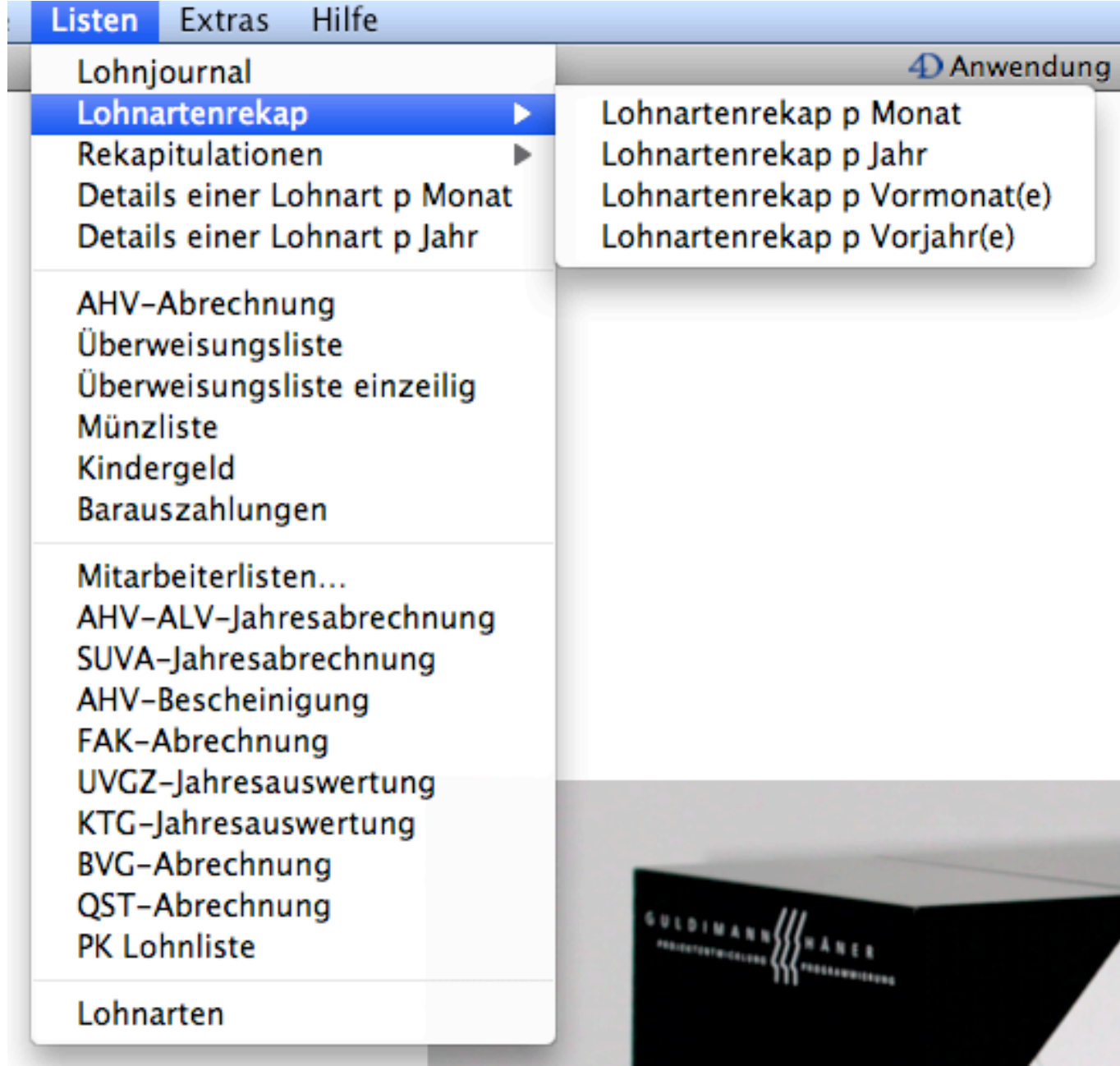

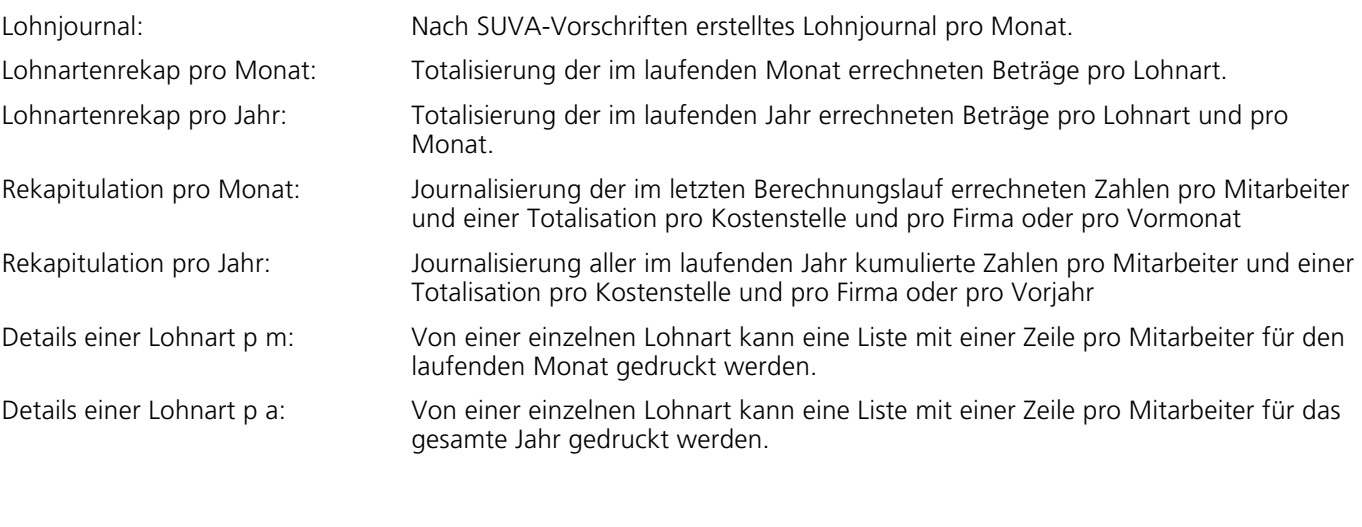

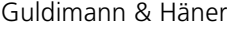

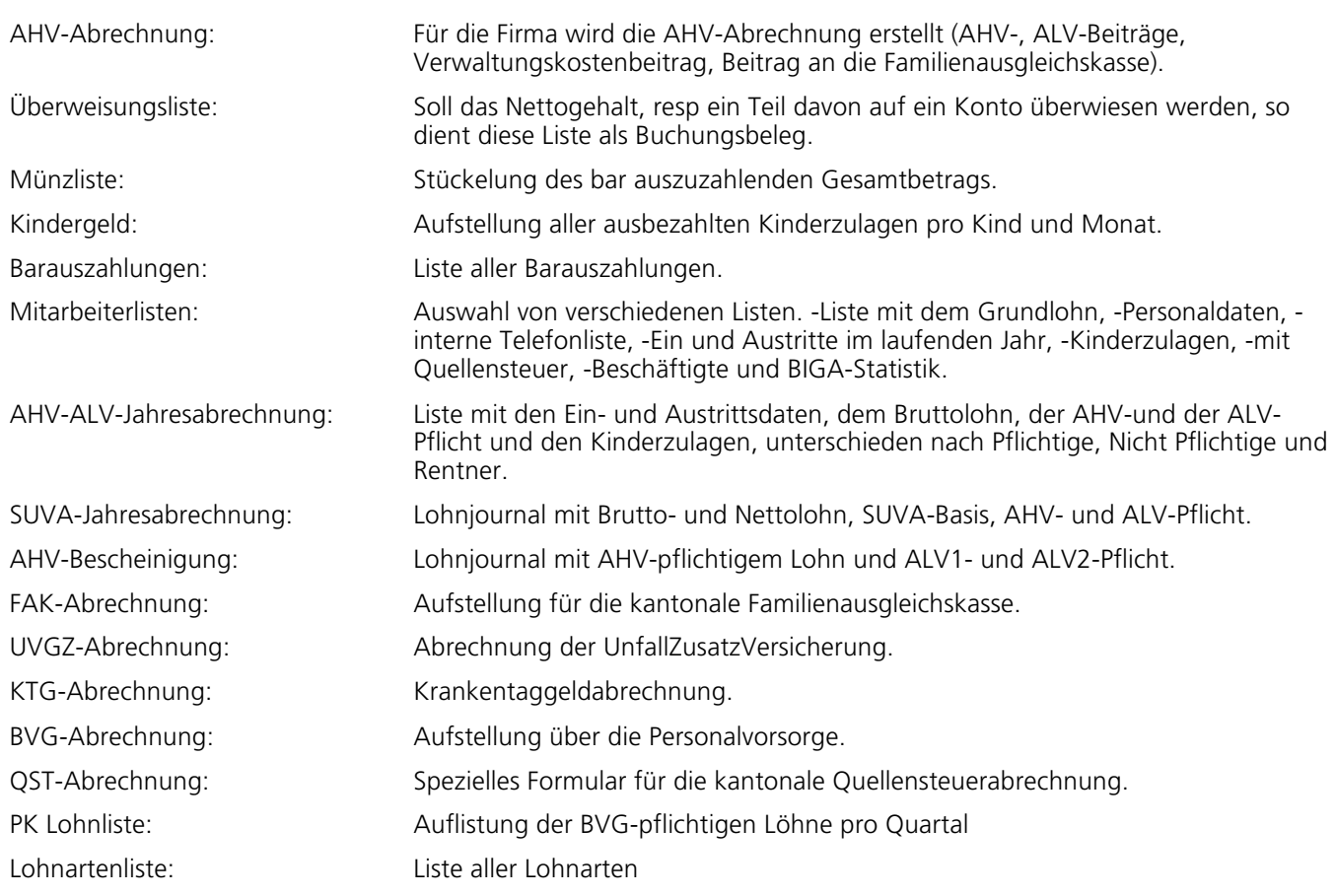

## **3.5. Extras**

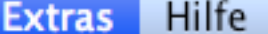

Lohnausweis blanko Email verschicken Text-Datei drucken Etiketten drucken Daten kontrollieren

# Registrieren

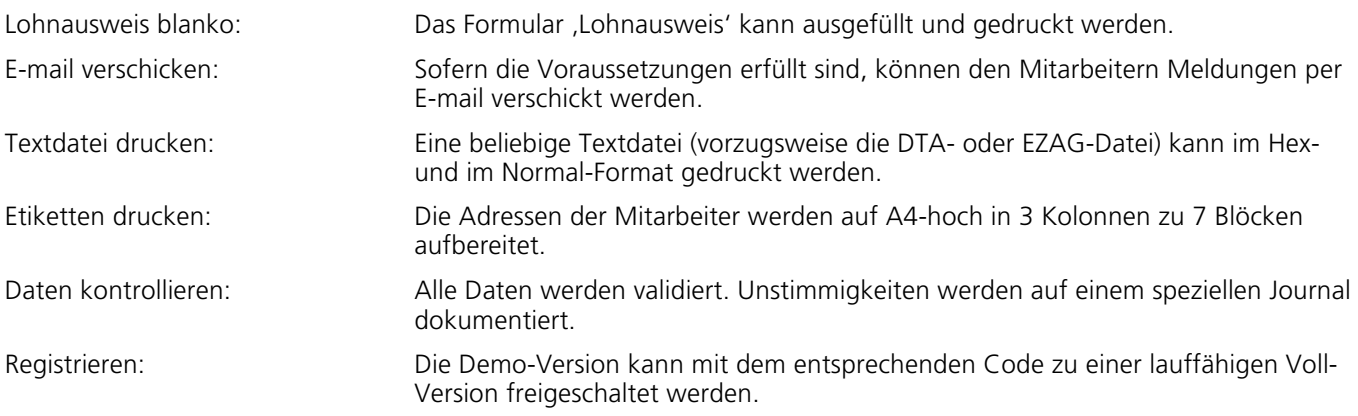

## **4. Bedienungshinweise**

#### **4.1 Dateneingabe**

Ein Datum kann in der Form TTMMJJJJ oder mit Interpunktion wie zB 1.1.01 eingegeben werden. Wird das Jahr zweistellig eingegeben, ergänzt das Programm das Datum von sich aus mit dem Jahrhundert. Als Schwelle für die Unterscheidung zwischen 19 und 20 wurde das Jahr 20 festgelegt; dh ein Datum mit einem Jahr kleiner als 20 zB 18.1.14 wird zu 18.1.2014 und ein Datum mit einem grösseren Jahr als 20 zB 14.4.47 wird zu 14.4.1947. Numerische Felder dürfen nur ganze Zahlen enthalten. Bei dezimalen Feldern können der Dezimalpunkt und bis zu vier Dezimalstellen eingegeben werden. Für den Fall, dass eine falsche Abrechnung in einem verflossenen Monat storniert werden muss, kann der Betrag mit einem führenden Minuszeichen versehen werden. Wenn ein bestimmter Mitarbeiter gesucht werden soll, kann aus der präsentierten Liste entweder mit der Maus

oder mit dem ersten Buchstaben des Geschlechtsnamens oder mit der ersten Ziffer der AHV-Nummer ein Mitarbeiter positioniert werden; danach kann mit Doppelklick oder mit der Returntaste das Öffnen des entsprechenden Fensters ausgelöst werden.

In einer Dialogbox ist es standardmässig möglich, mit der Tabulationstaste zum nächsten Feld zu springen oder mit der Umschalt- und der Tabulationstaste zum vorhergehenden. Im Übrigen kann eine Dialogbox neben dem üblichen Klick auf den Cancel- oder den OK-Button auch mit der Escape-Taste (für Cancel) oder der Return-Taste (für OK) verlassen werden. Allgemein gilt unter MacOS die Command- (auch Blumenkohl, Kleeblatt oder Propeller genannt) Taste kombiniert mit dem Buchstaben, der neben dem Menupunkt angegeben ist, als Kurzbefehl. Unter Windows muss die Ctrl-Taste verwendet werden. Im vorliegenden Text umfasst das Kürzel 'C-X' beide Systeme.

## **4.2 Jahresendverarbeitung**

Bei der Berechnung des Dezemberlohns (oder auch bei einem Austritt) werden die Jahrestotale der AHV-, ALVund SUVA-Beiträge auf etwaige Rundungs- oder Limitendifferenzen geprüft und – wenn nötig – korrigiert. Nachdem die Auswertungen für das ganze Jahr (Rekapitulation, SUVA-Abrechnung und AHV-ALV-Abrechnung) und die Lohnausweise in einer Darstellung, die dem eidgenössischen Formular (das in allen Kantonen akzeptiert wird) entspricht, gedruckt sind, müssen die Jahresumsätze gelöscht werden. Dies geschieht, sobald Sie ein neues Verarbeitungsjahr eingeben; sicherheitshalber wird angefragt, ob das alte Jahr gelöscht werden soll. Wenn nein, wird die gewählte Datei nicht geöffnet, sie haben die Möglichkeit unter dem alten Datum einzusteigen. Wenn ja, sind die Berechnungsdaten des vergangenen Jahres unwiderruflich gelöscht; es empfiehlt sich also mindestens Ende Jahr (besser aber jeden Monat), eine Sicherung anzulegen. Wenn die Ferienverwaltung aktiviert ist, werden eventuelle Ferienguthaben auf den Monat Januar des folgenden Jahres vorgetragen.

# **5. Feldbeschreibungen**

## **5.1 Grundwerte**

## **5.1.1 Grundwerte 1**

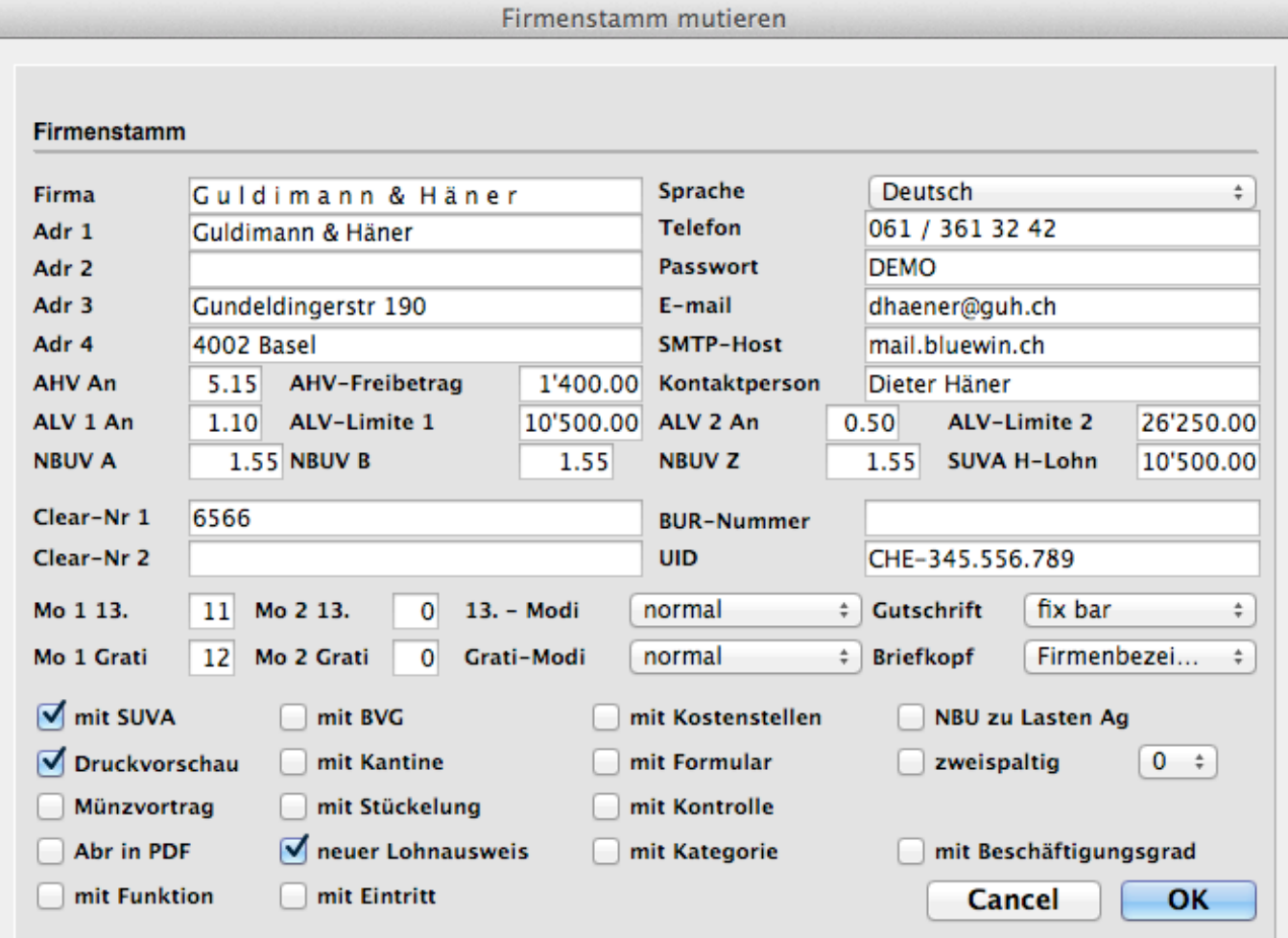

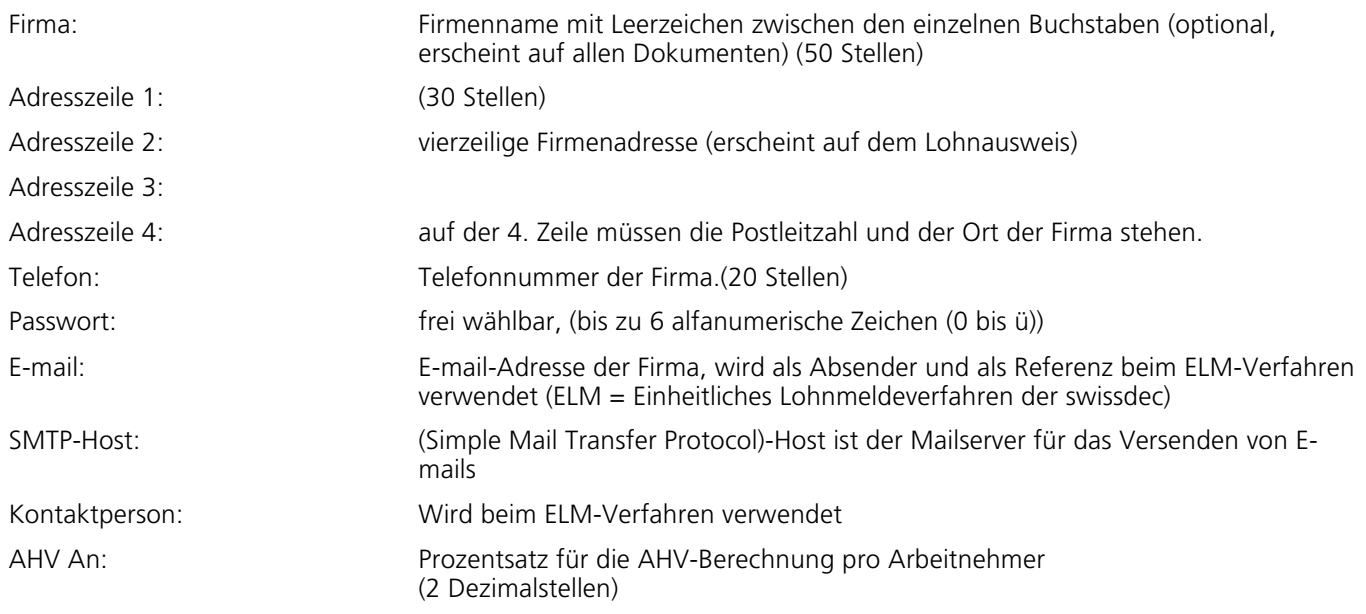

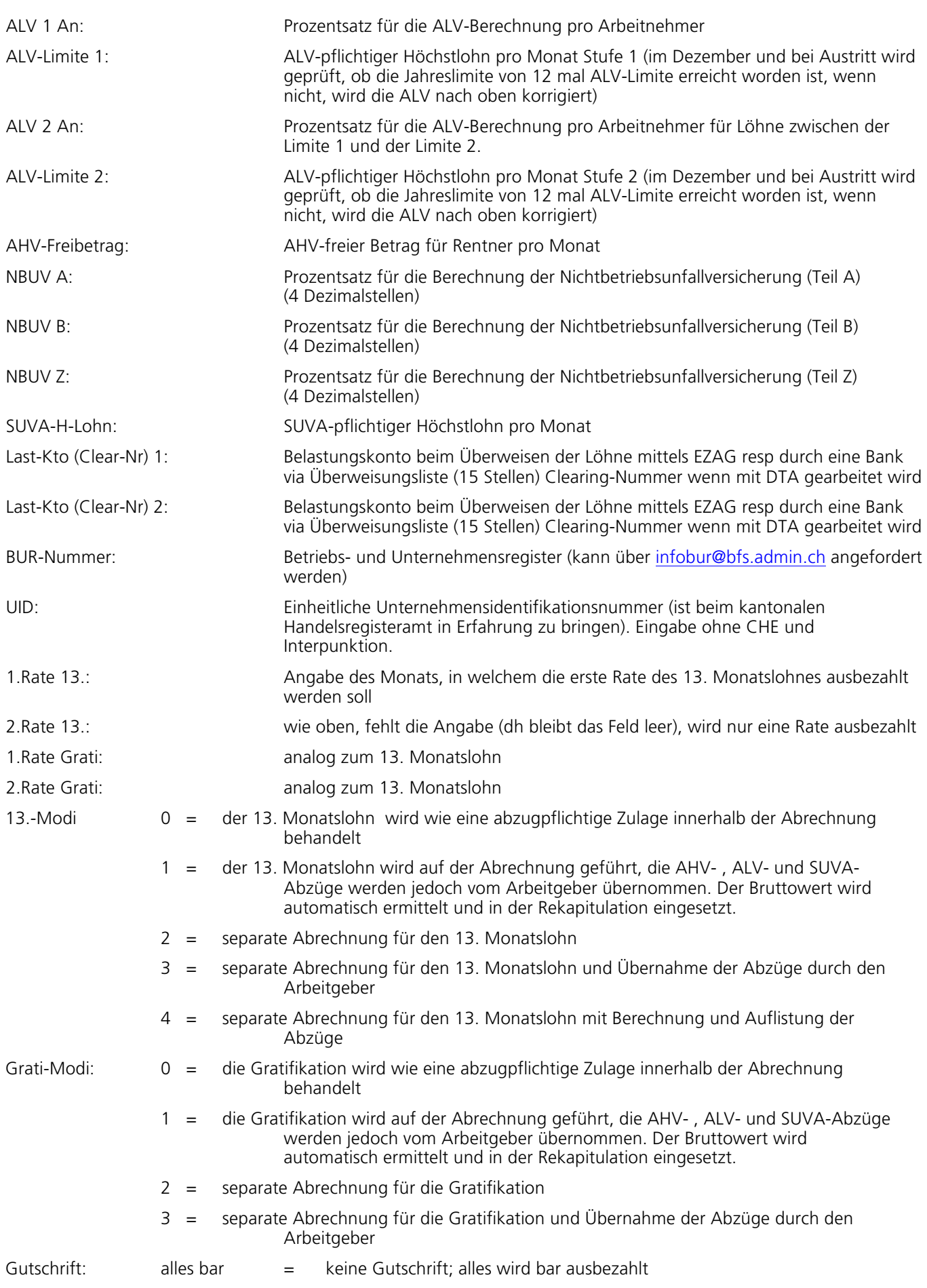

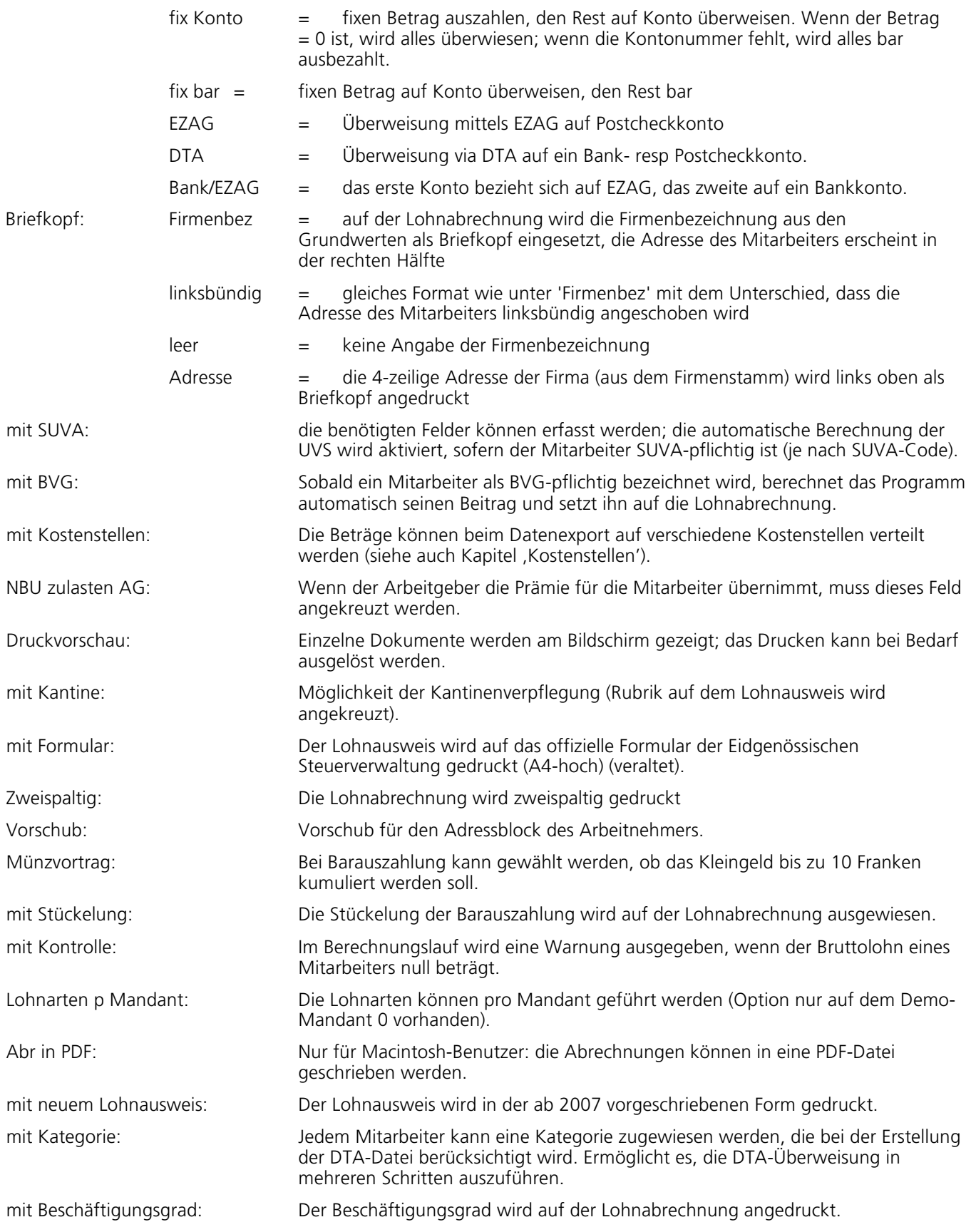

## **5.1.2 Firmenzusätze**

## **5.1.2.1 BVG- und AHV-Parameter für Arbeitnehmer**

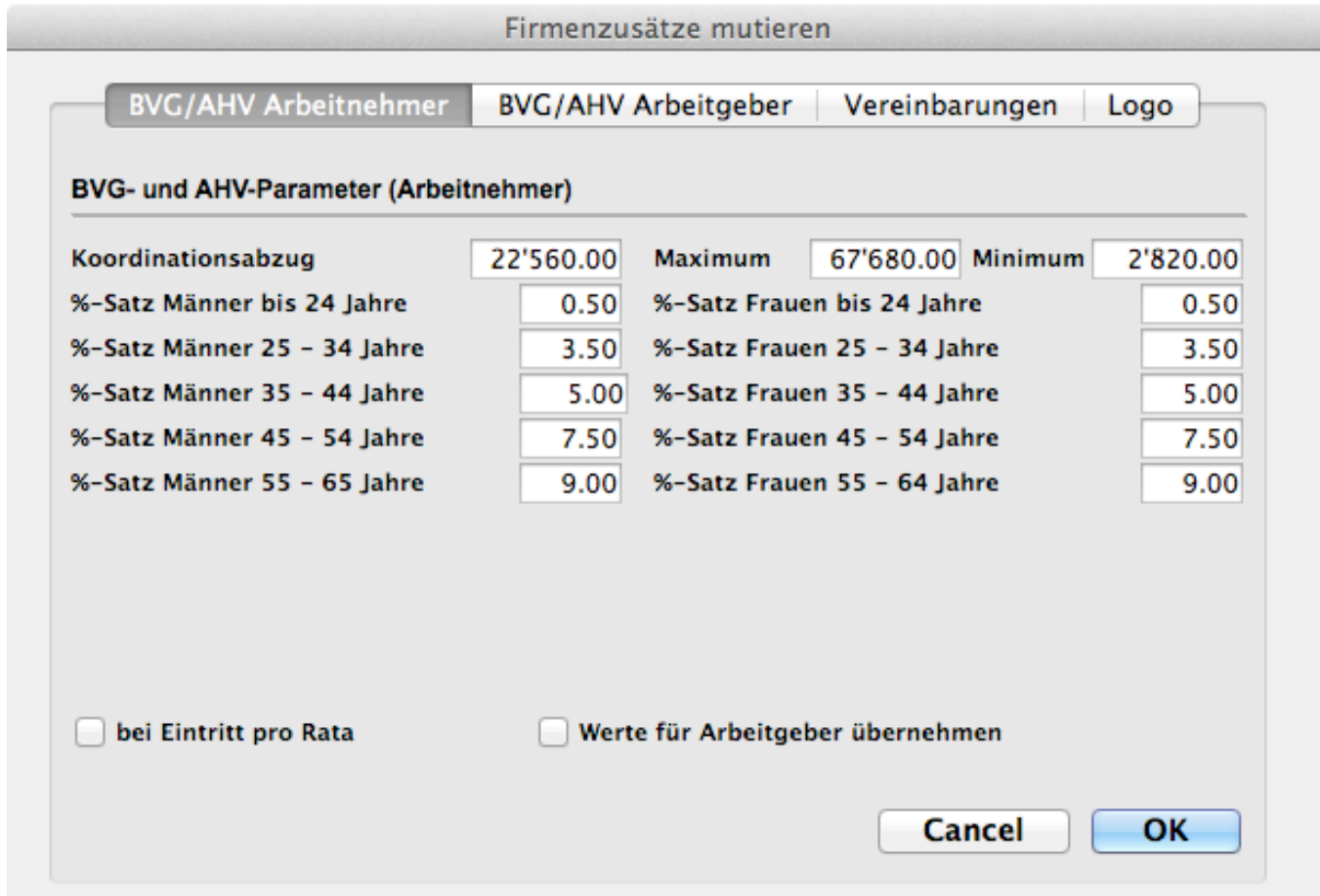

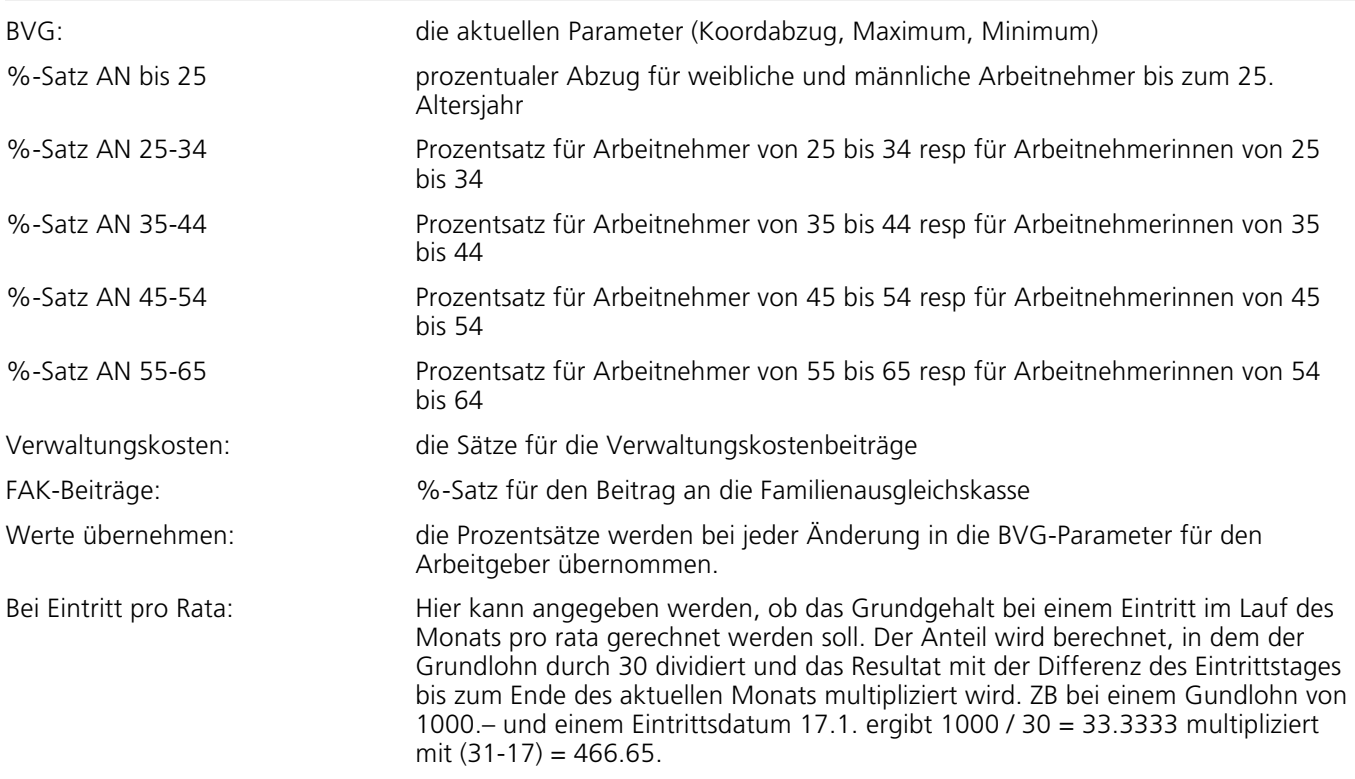

#### **5.1.2.2 BVG- und AHV-Parameter für Arbeitgeber**

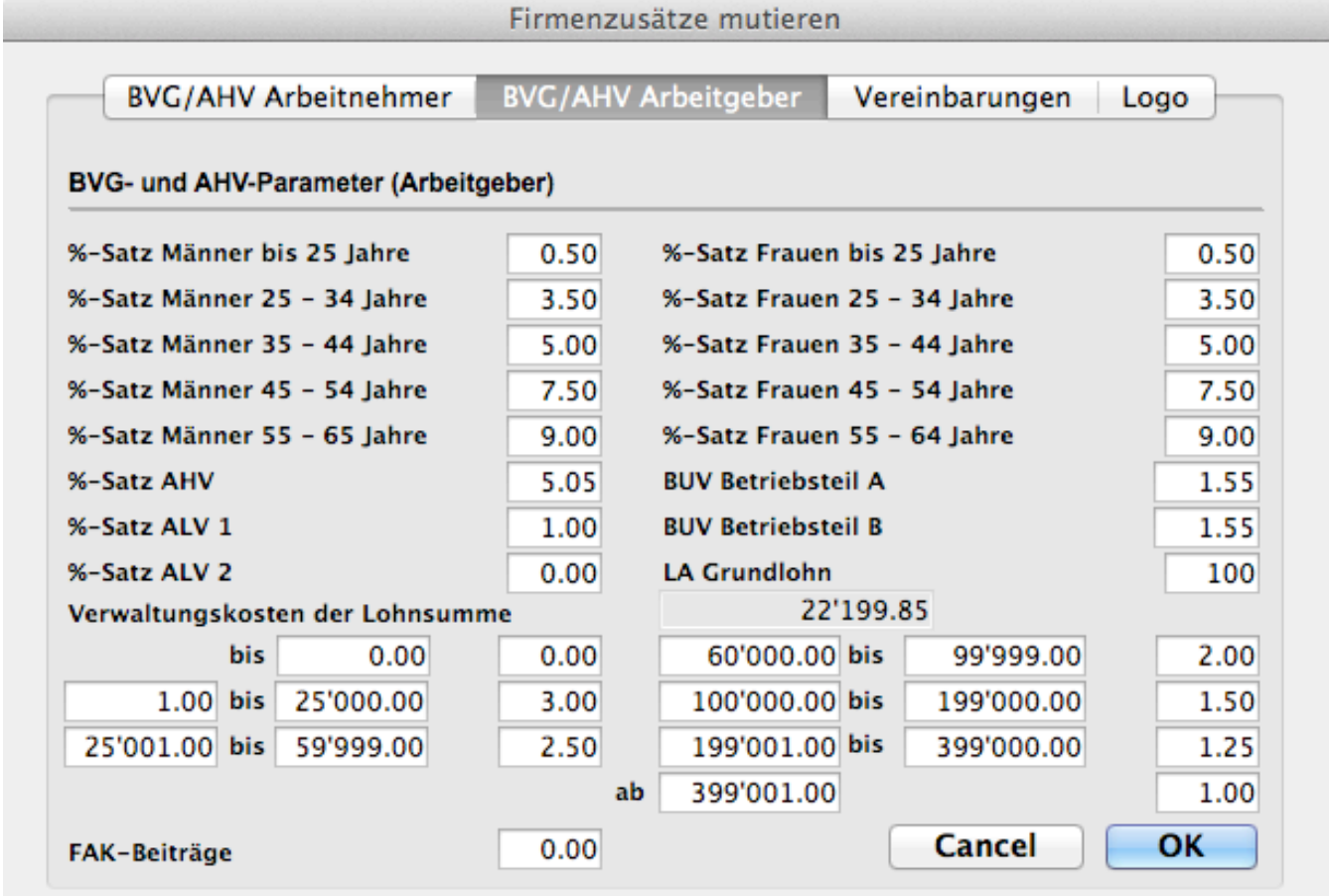

Auf dem Dialogbild BVG- und AHV-Parameter (Arbeitgeber)' können die für den Arbeitgeber gültigen BVG- und AHV-Sätze erfasst werden. Die Daten, die ausschliesslich für Auswertungen und den Export bestimmt sind, werden berechnet, sobald der AHV-Satz ungleich 0 ist.

BUV Betriebsteil A: Berufsunfallversicherung für den Betriebsteil A.

BUV Betriebsteil B: Berufsunfallversicherung für den Betriebsteil B.

LA Grundlohn Wenn der 13.Monatslohn nur auf der Basis einer einzigen Lohnart berechnet werden soll (im Gegensatz zum gesamten AHV-pflichtigen Lohn) kann hier die gewünschte Lohnart vorgegeben werden.

## **5.1.2.3 Vereinbarungen**

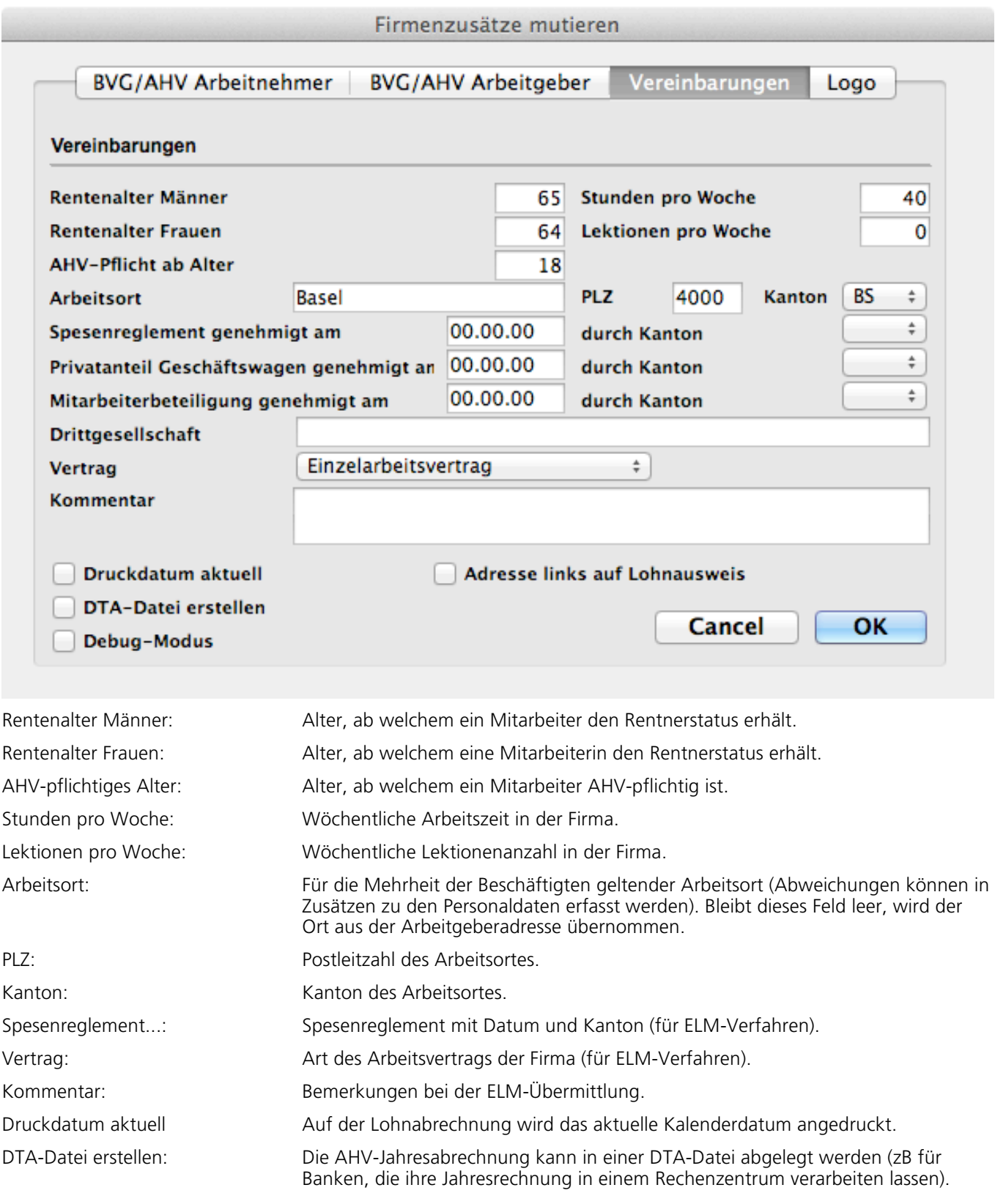

## **5.1.2.4 Logo**

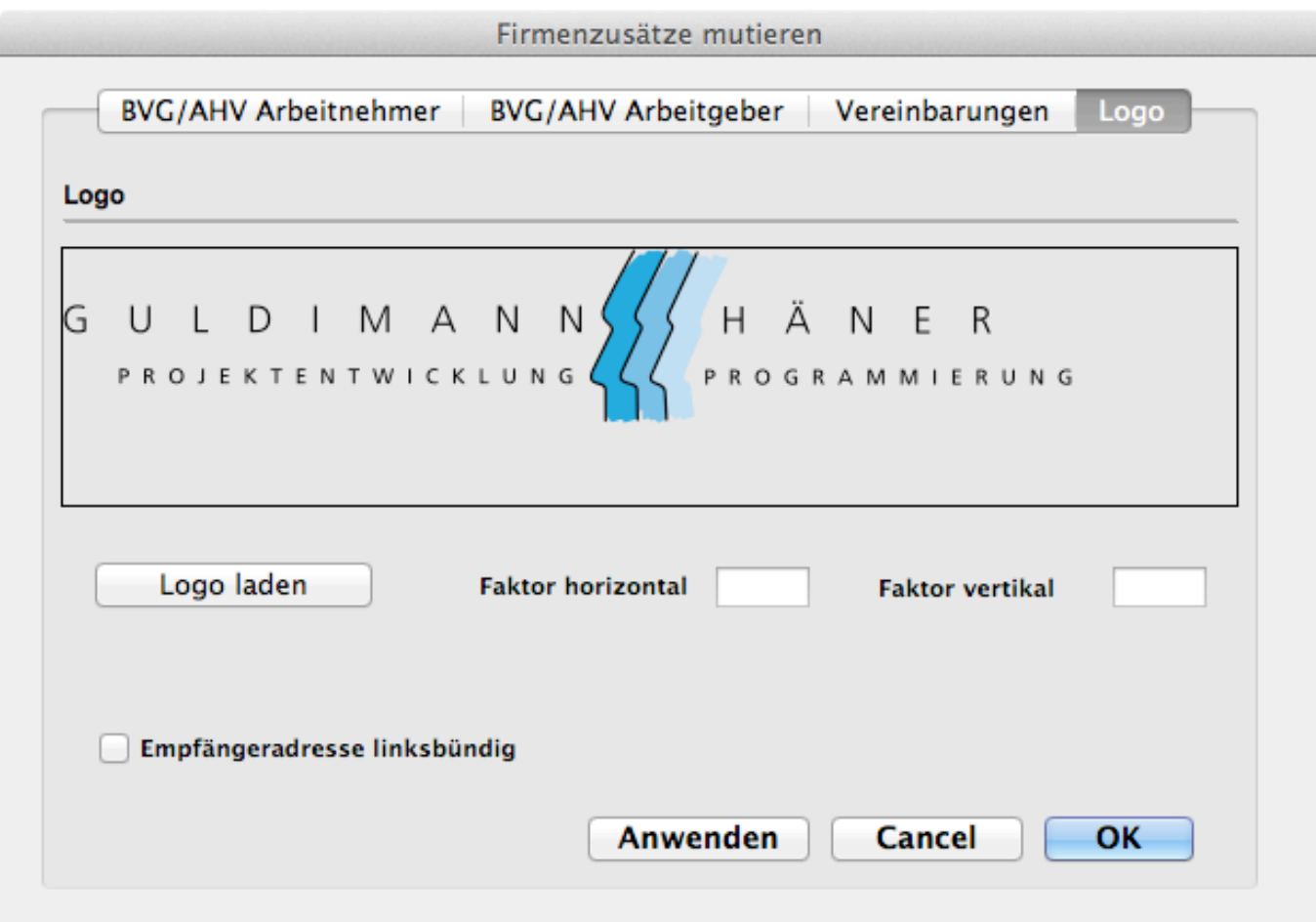

Das Logo muss auf eine A4-Seite ausgelegt sein. Es wird auf der Lohnabrechnung eingesetzt.

## **5.1.3 Ferientabelle**

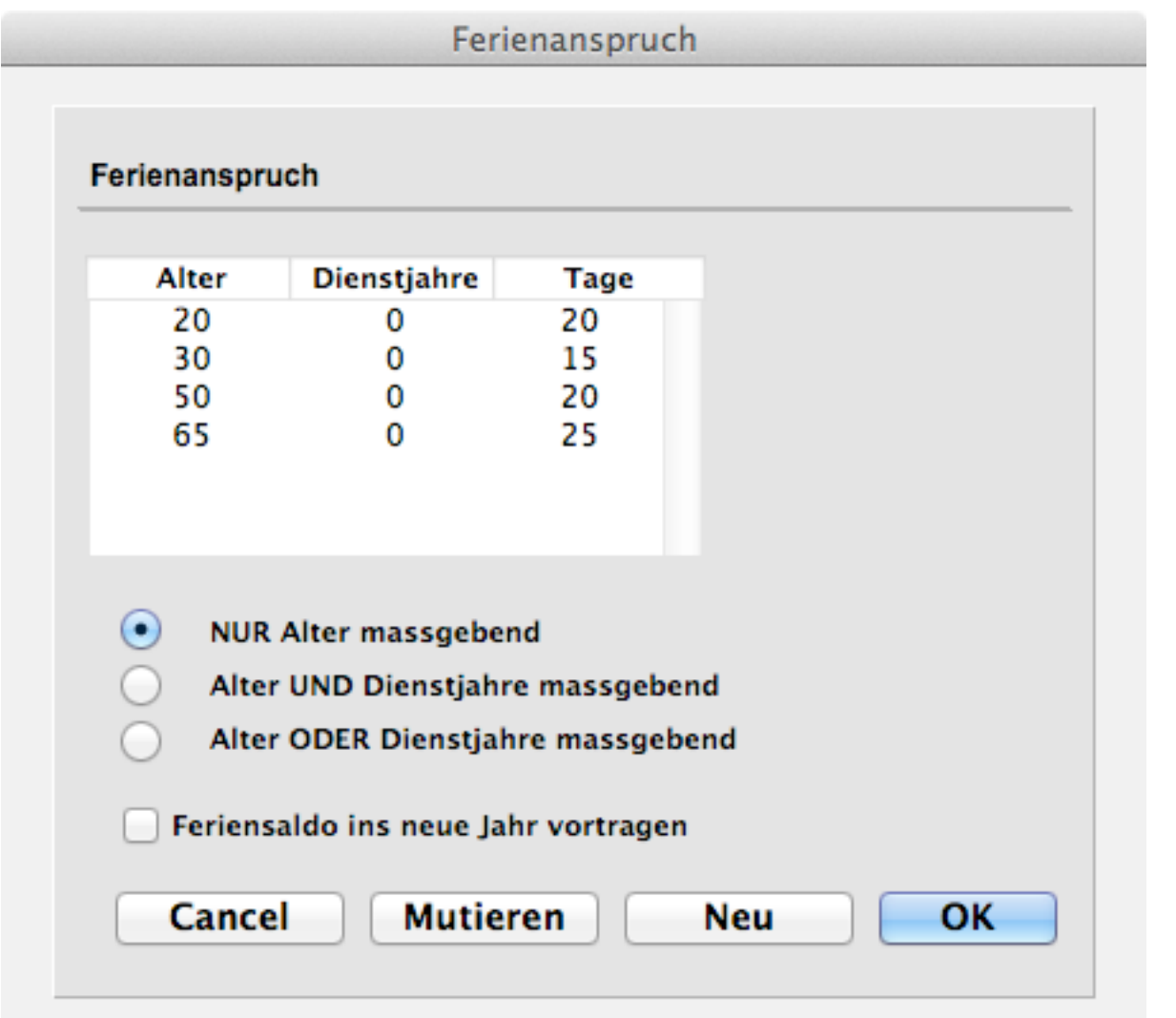

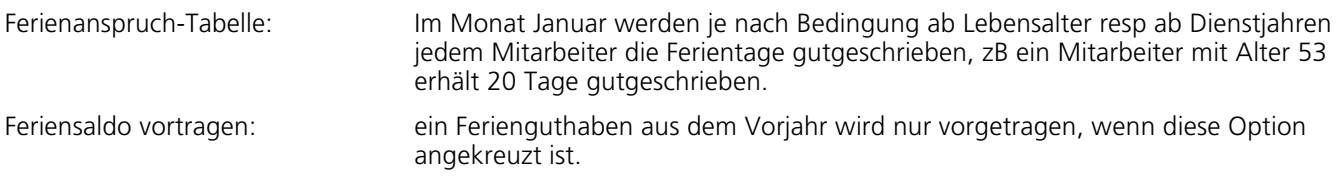

## **5.1.4 Kindergeldansätze**

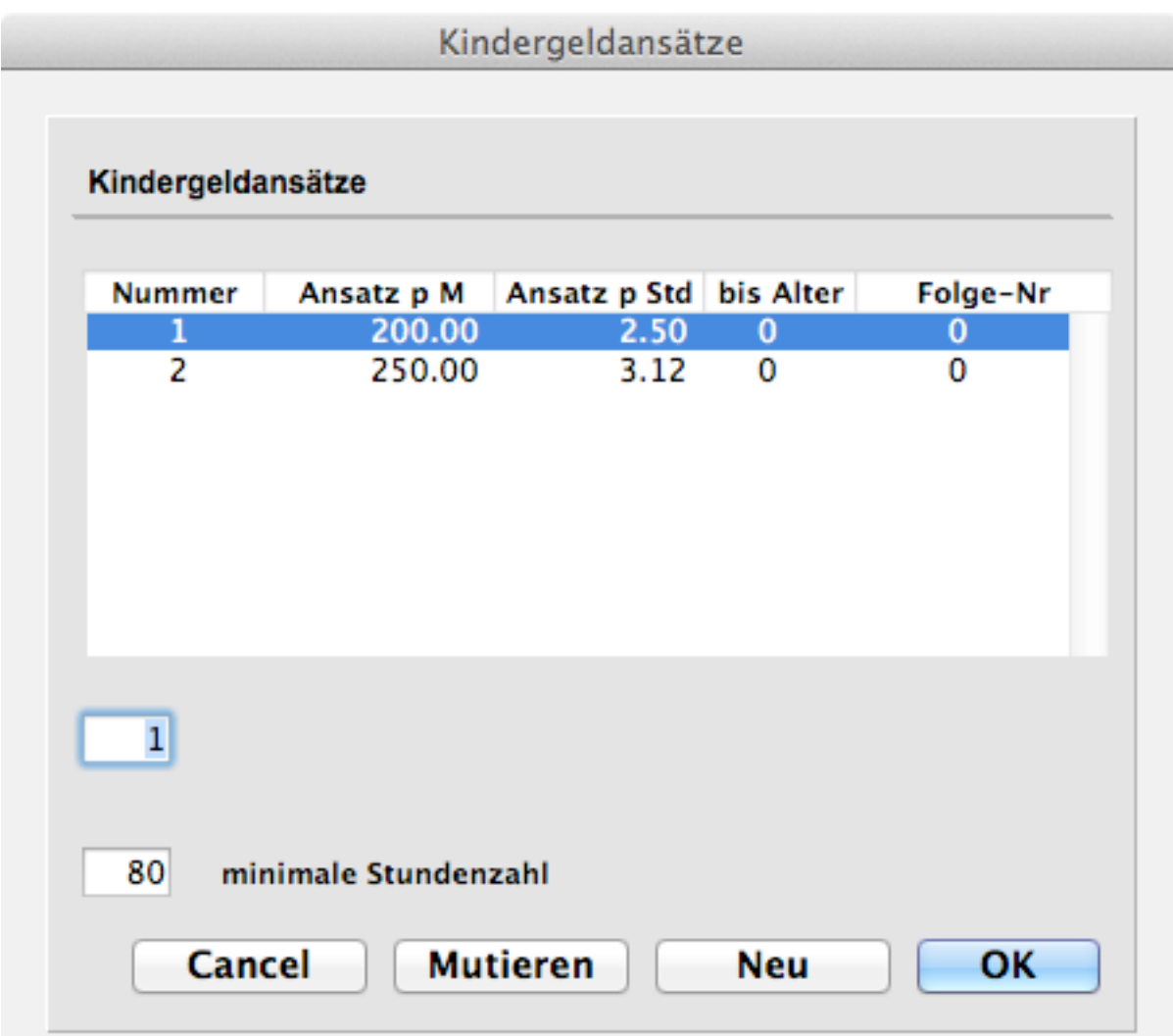

Es können bis zu 9 Ansätze erfasst werden. Erreicht ein Kind das Bis-Alter, wechselt der bestehende Ansatz zum Folge-Ansatz.

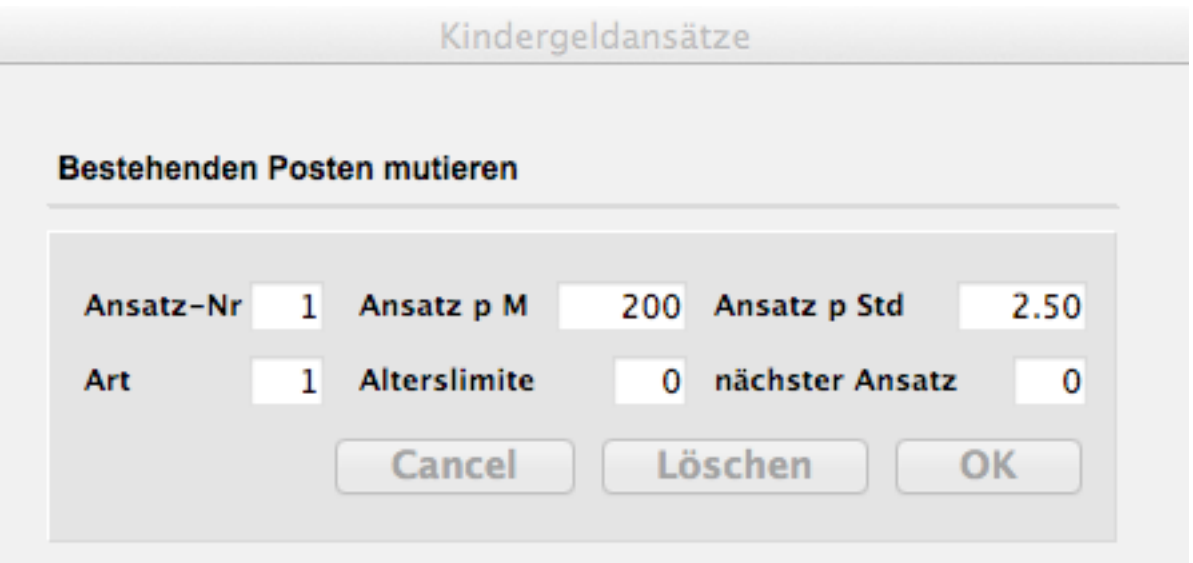

## **5.1.6 EZAG und DTA**

# EZAG-Angaben mutieren

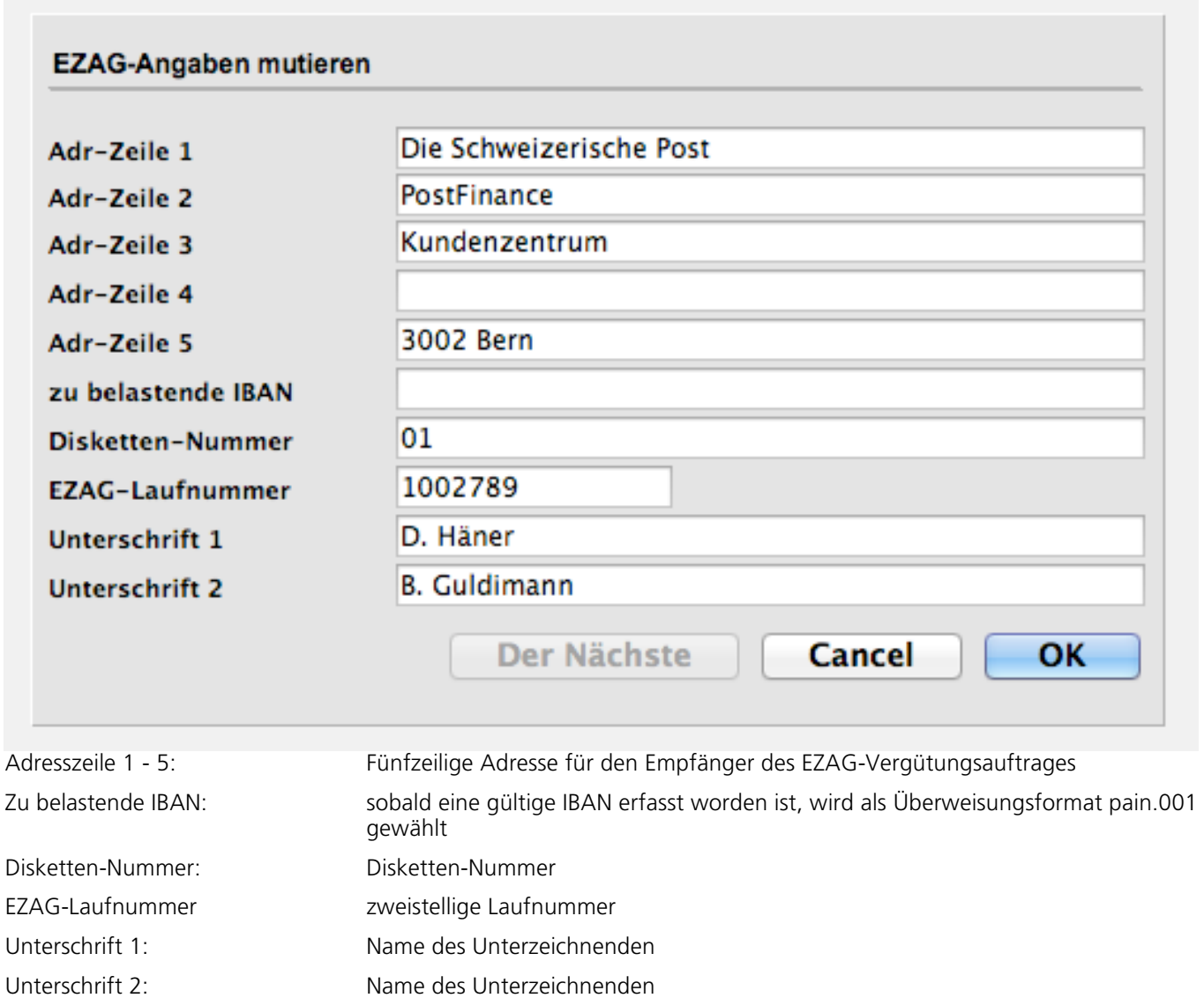

# DTA-Angaben mutieren

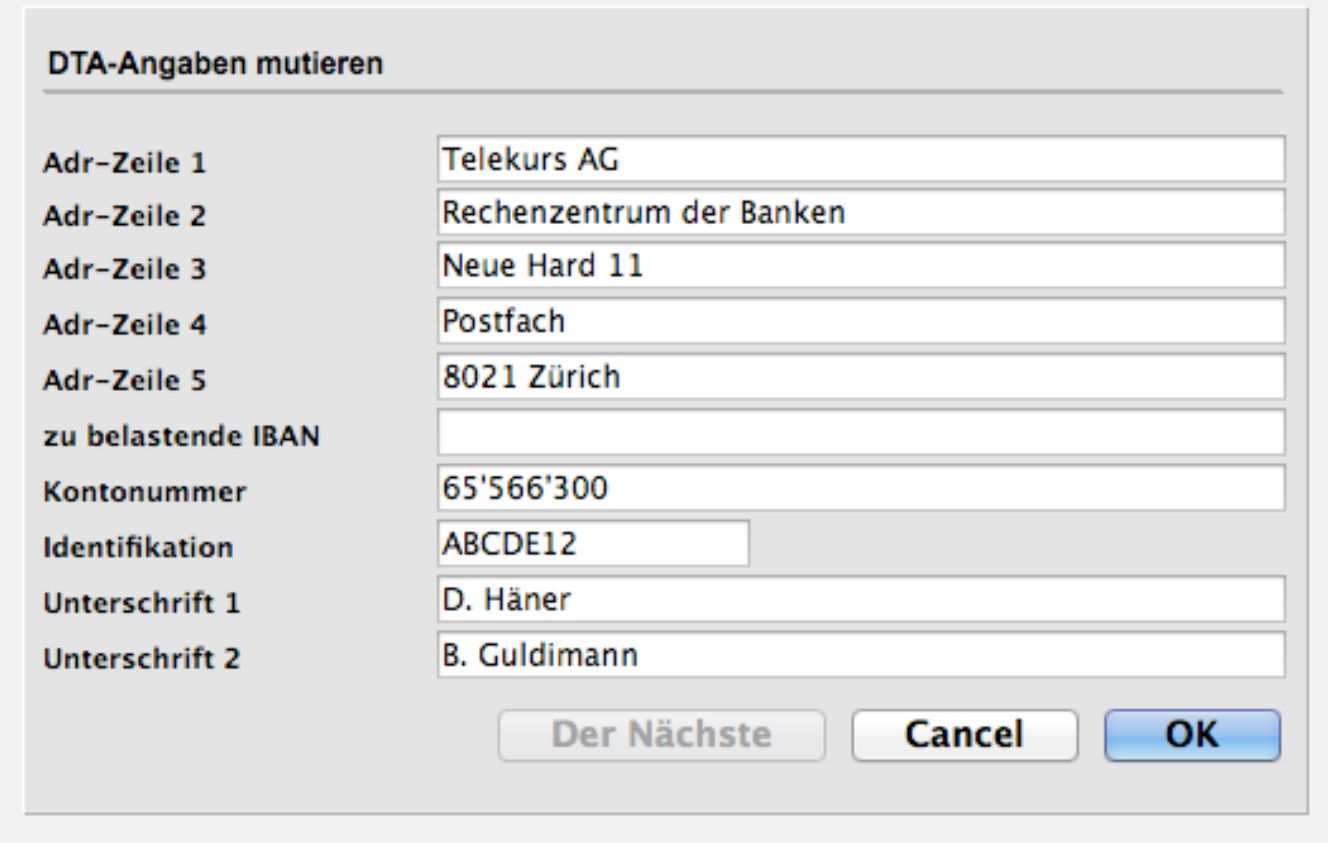

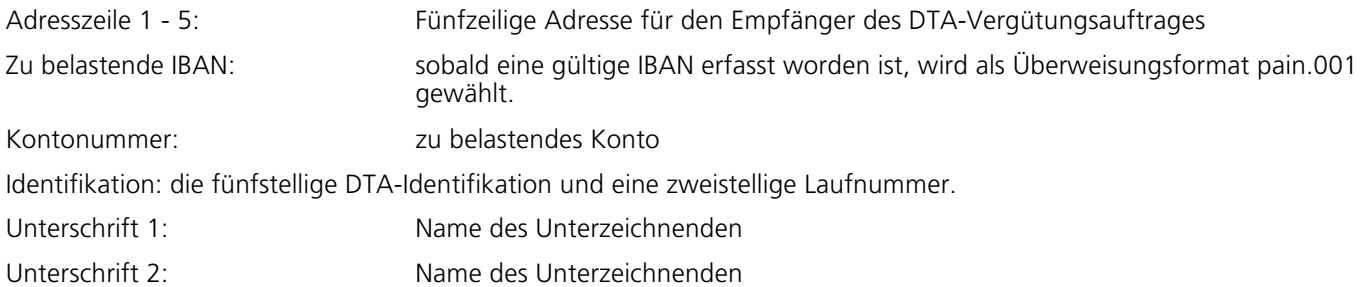

## **5.2 Lohnarten**

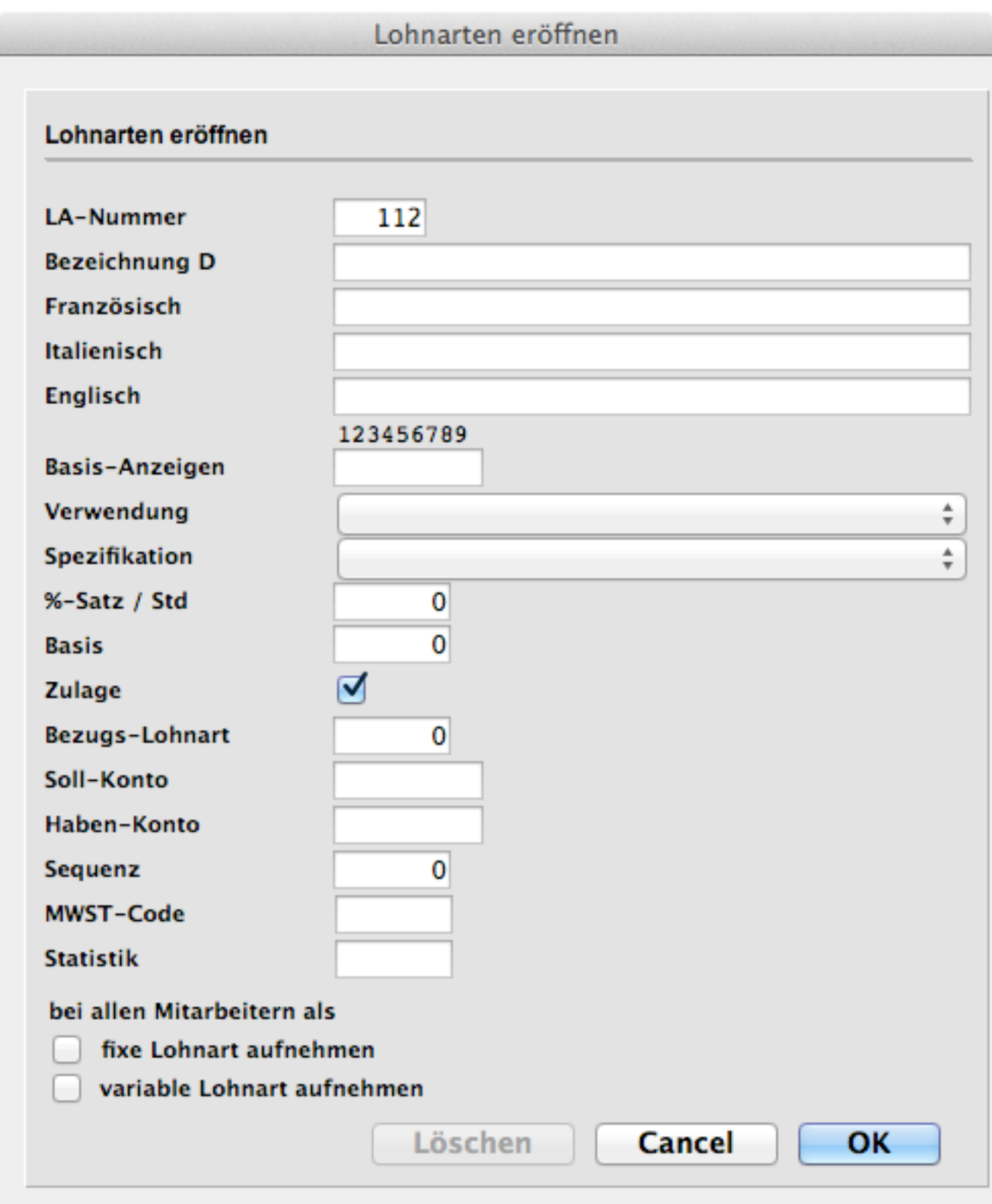

LA-Nummer: Lohnarten-Nummer ab 100 (systemeigene sind im Bereich 1 - 99 zu finden) LA-Bezeichnung: Bezeichnung der Lohnart (30 Stellen (gilt auch für Bemerkungen))

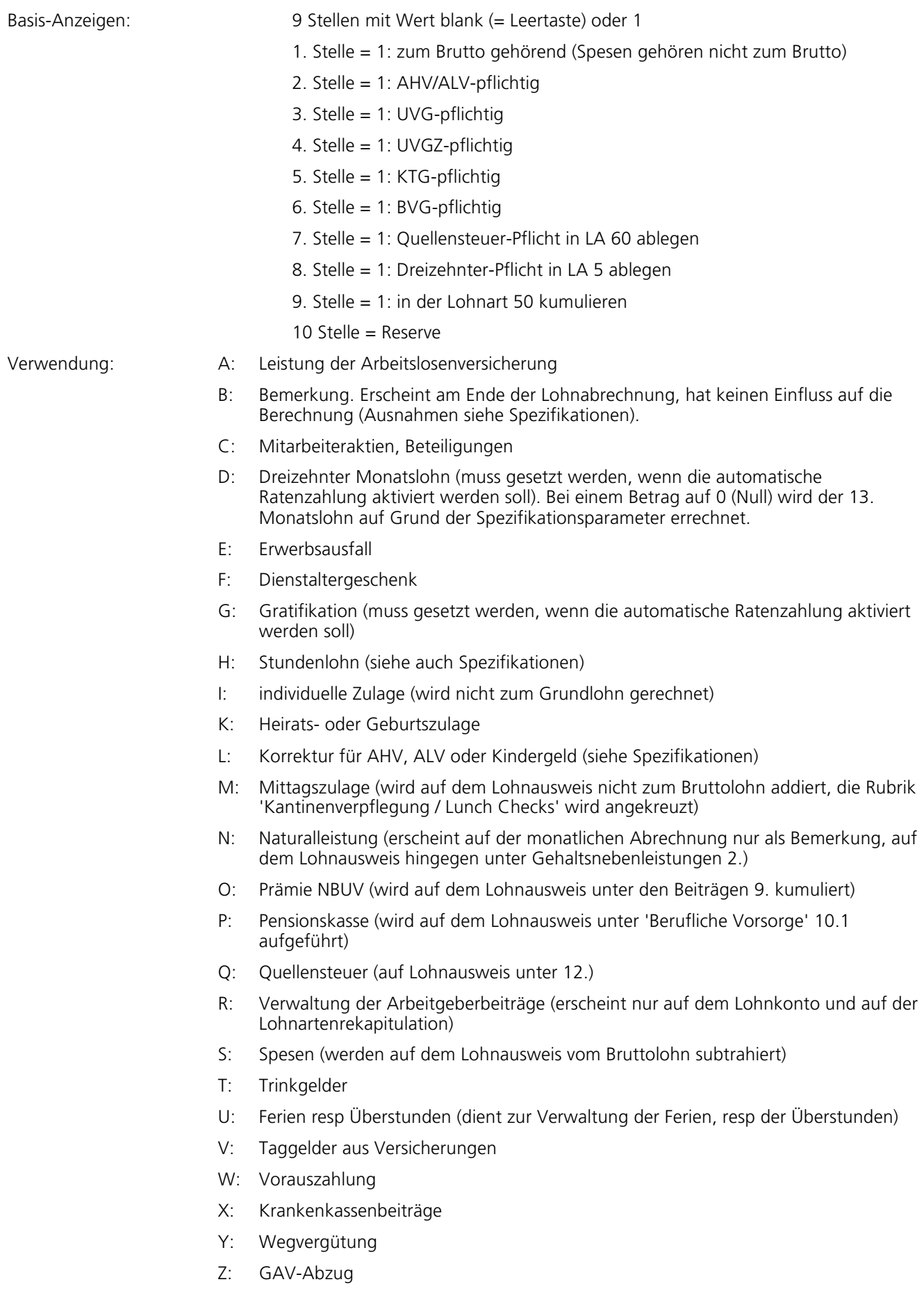

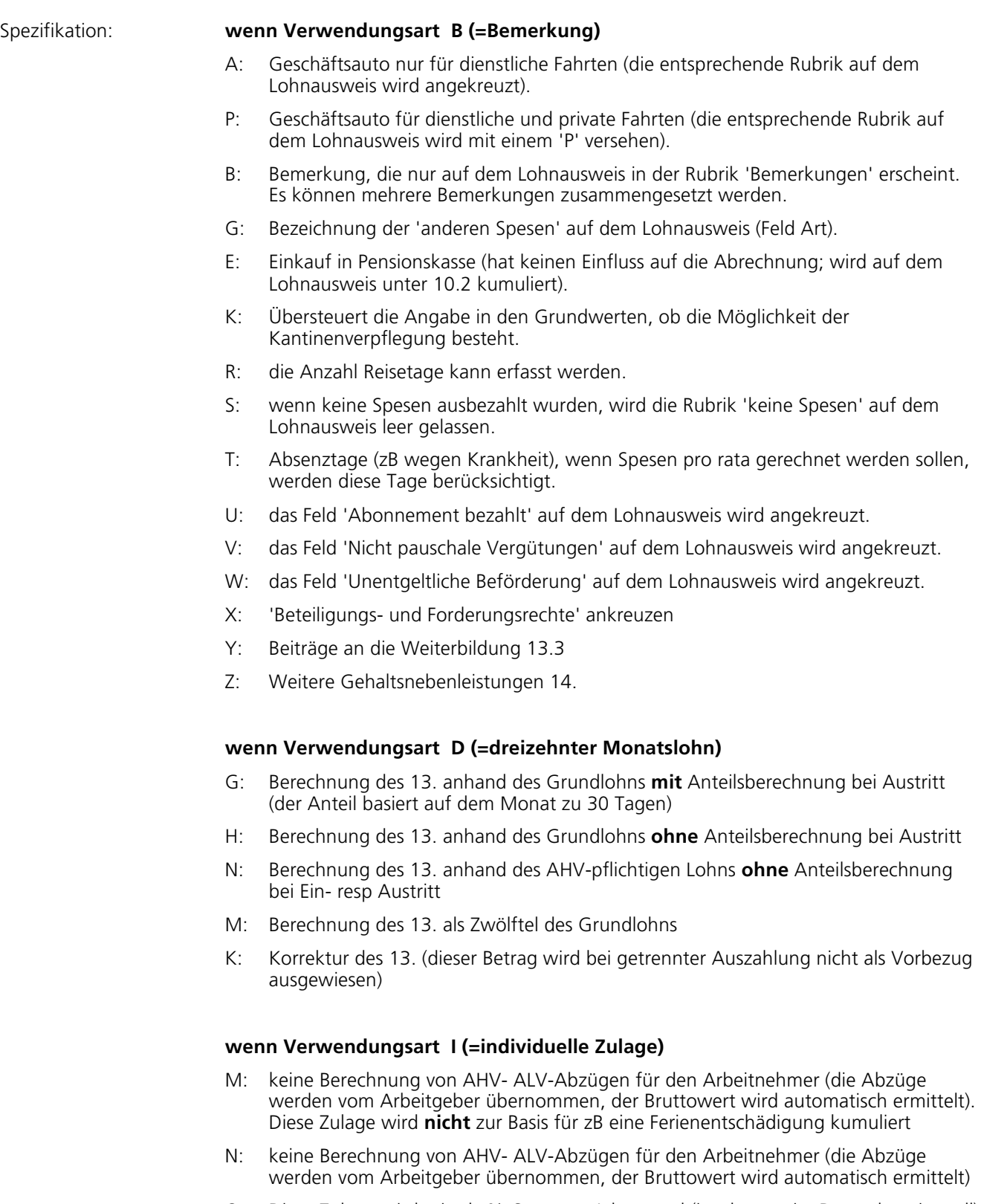

- O: Diese Zulage wird mittels %-Satz vom Jahrestotal (ist also nur im Dezember sinnvoll) des abzugpflichtigen Lohns (LA 10) berechnet, das Resultat selbst wird zum abzugpflichtigen Lohn addiert.
- P: Diese Zulage wird mittels %-Satz vom gesamten abzugpflichtigen Lohn (LA 10) berechnet, das Resultat selbst wird zum abzugpflichtigen Lohn addiert.
- U: die Zulage wird auf der Basis von LA 8 exklusiv Kindergeld und LA mit Verwendung I und Spezifikation M berechnet aber bis zum Monat November kumuliert und erst dann ausbezahlt (oder bei Austritt). AHV- und ALV-Abzüge werden vom Arbeitgeber übernommen.
- X: Feriengeld ohne Abzüge.
- Z: Diese Zulage wird für die Berechnung der Abzüge berücksichtigt gelangt aber nicht zur Auszahlung. Diese erfolgt erst am Jahresende oder bei Austritt.

#### **wenn Verwendungsart H (=Stundenlohn )**

- A: nur den Stundenansatz der Bezugslohnart verwenden
- N: keine Berechnung von AHV- ALV-Abzügen für den Arbeitnehmer (die Abzüge werden vom Arbeitgeber übernommen, der Bruttowert wird automatisch ermittelt)
- S: andere Spesen können im Stundensatz vergeben werden
- T: anstatt 'Std zu' erscheint 'Tage zu'
- U: Überstunden (wegen BIGA-Statistik)
- 1: 10%-ige Zulage bezogen auf einen vorgegebenen Stundenlohn
- 2: 125%
- 3: 150%
- 4: 200%

#### **wenn Verwendungsart L (=Korrektur)**

- H: Korrektur der AHV
- K: Korrektur des Kindergeldes
- L: Korrektur der ALV

#### **wenn Verwendungsart M (=Mittagszulage )**

T: es kann eine Anzahl Tage zu einem Tagesansatz vergütet werden

#### **wenn Verwendungsart N (=Naturalleistung)**

- A: Verpflegung
- B: Unterkunft
- C: Verpflegung und Unterkunft
- D: freie Wohnung
- E: andere Naturalleistung

#### **wenn Verwendungsart P (=Pensionskasse)**

E: Einkauf in Pensionskasse 10.2

#### **wenn Verwendungsart S (=Spesen)**

- A: Autospesen
- K: Kilometergeld (Anzahl Kilometer mal Ansatz)
- P: Repräsentationsspesen
- R: Reisespesen
- S: andere Spesen

#### **wenn Verwendungsart U (=Ferien, resp Überstunden)**

- G: Guthaben von Ferien, wird einmal vorgegeben, kann aber im Lauf des Jahres erhöht (resp mit negativem Vorzeichen vermindert) werden. Das Guthaben wird auf jeder Abrechnung angedruckt. Ein eventuelles Guthaben Ende des Jahres wird auf das neue Jahr vorgetragen.
- H: Guthaben von Überstunden (gleiche Behandlung wie Ferien)
- B: Bezogene Ferien (mittels einer variablen Lohnart den Verbrauch abbuchen; das Restguthaben wird auf der Abrechnung und auf dem Bild mit den Lohndaten gezeigt)
- C: Bezogene Überstunden (siehe B)

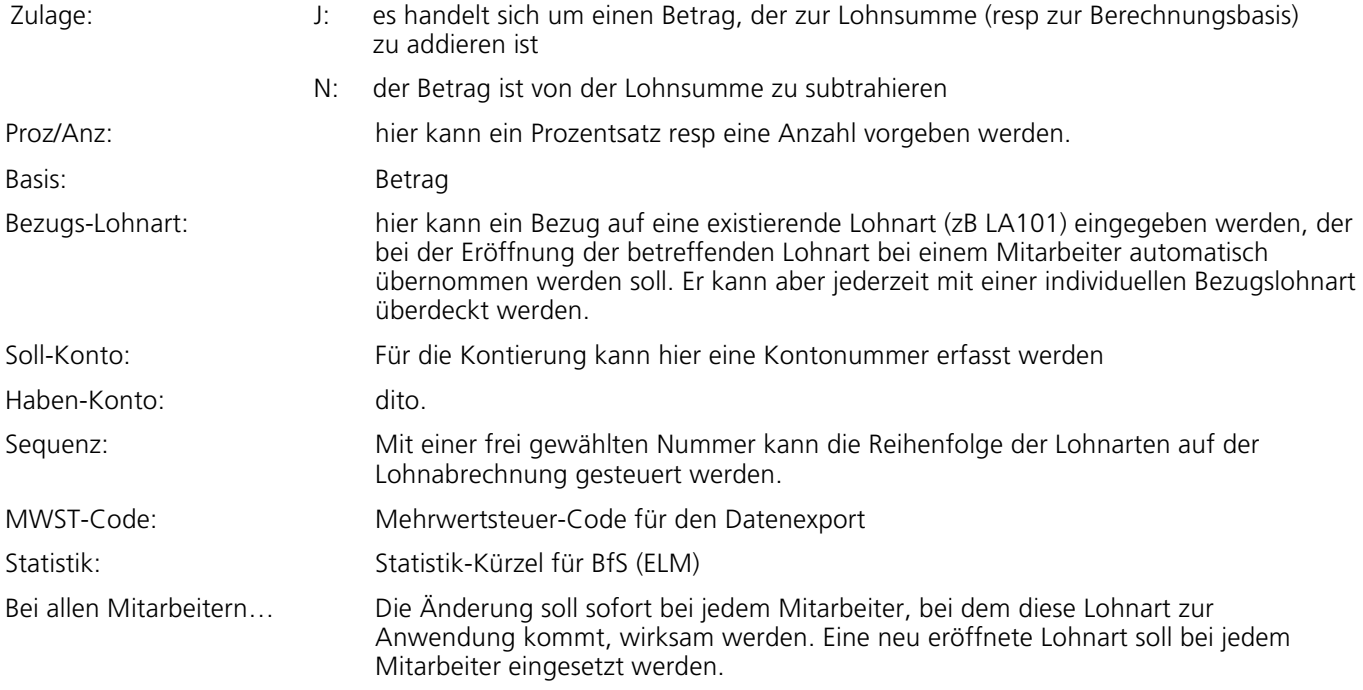

## **5.3 Personaldaten**

## **5.3.1 Stammdaten**

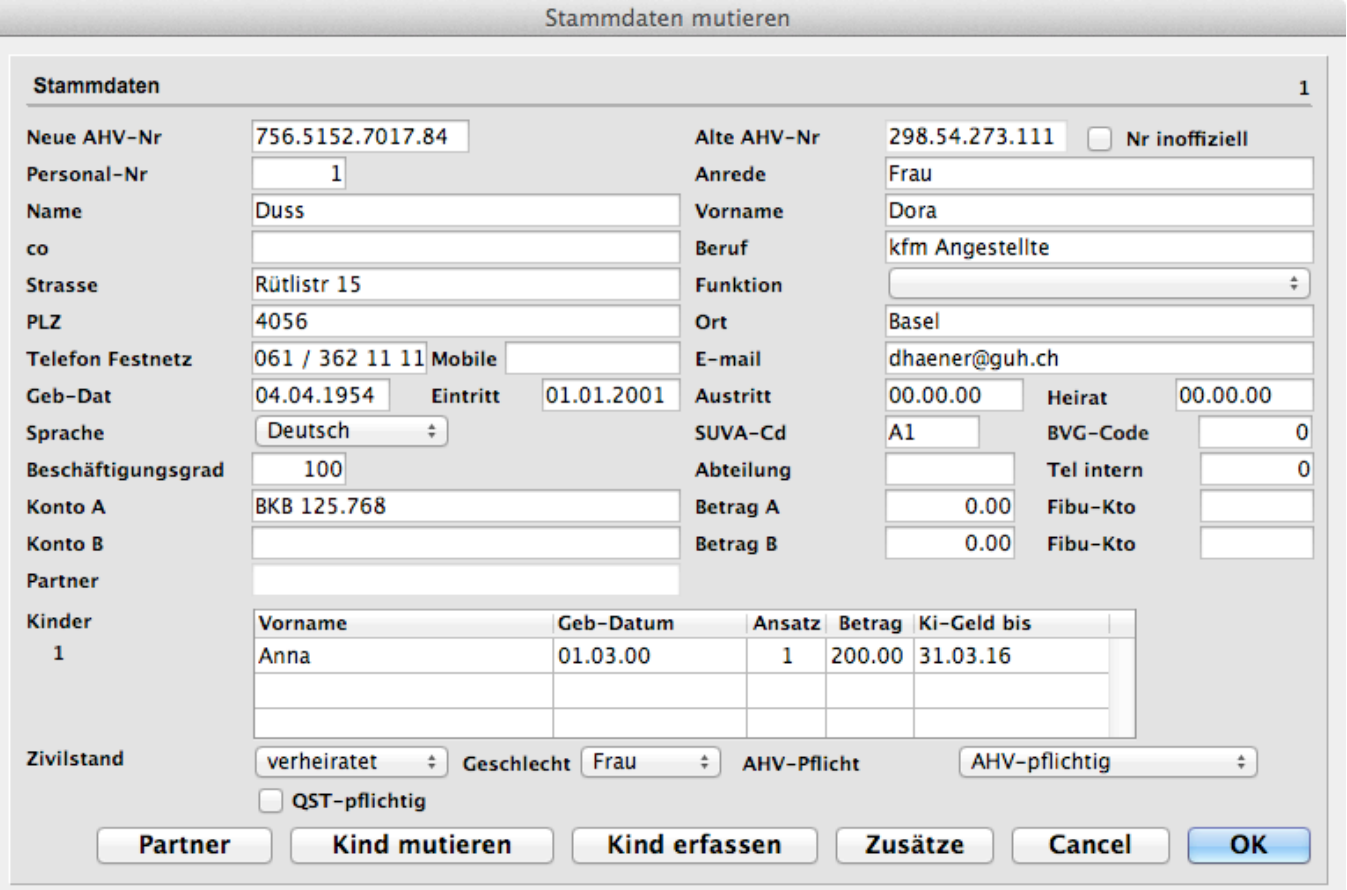

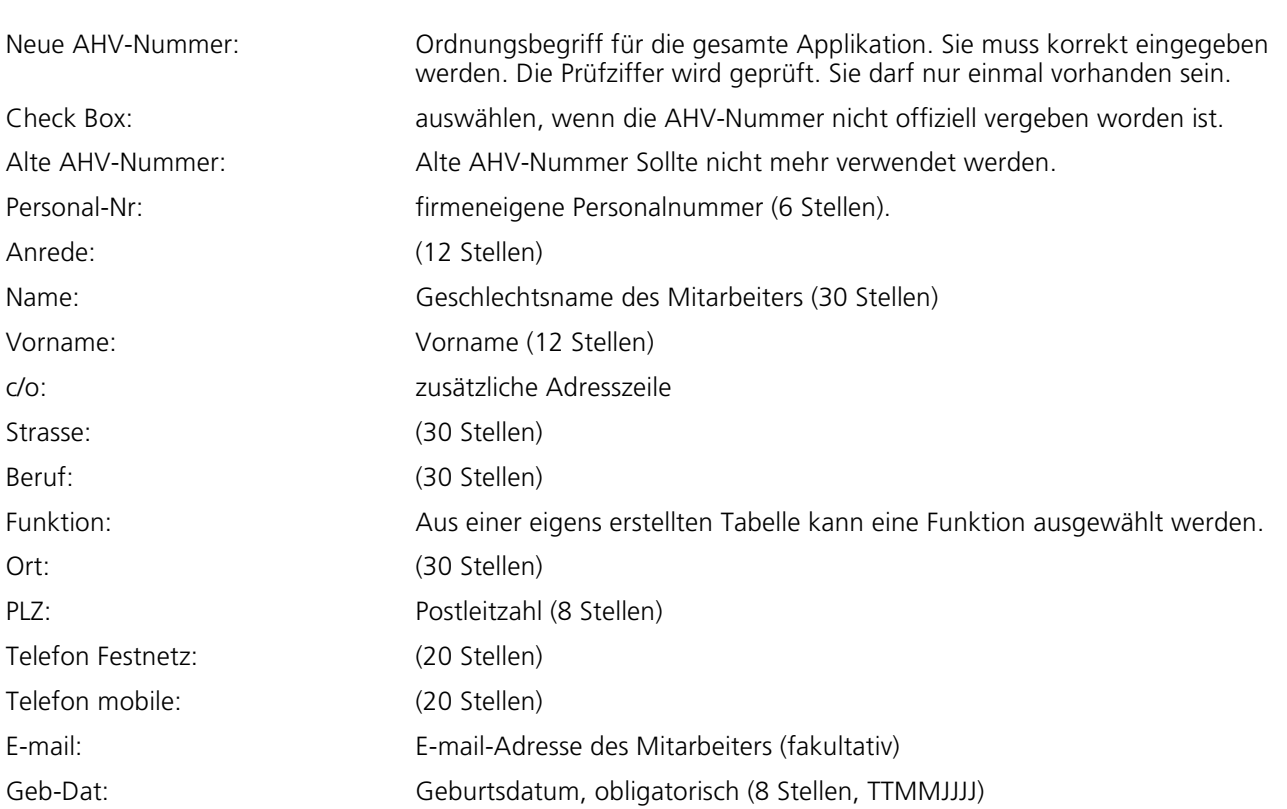

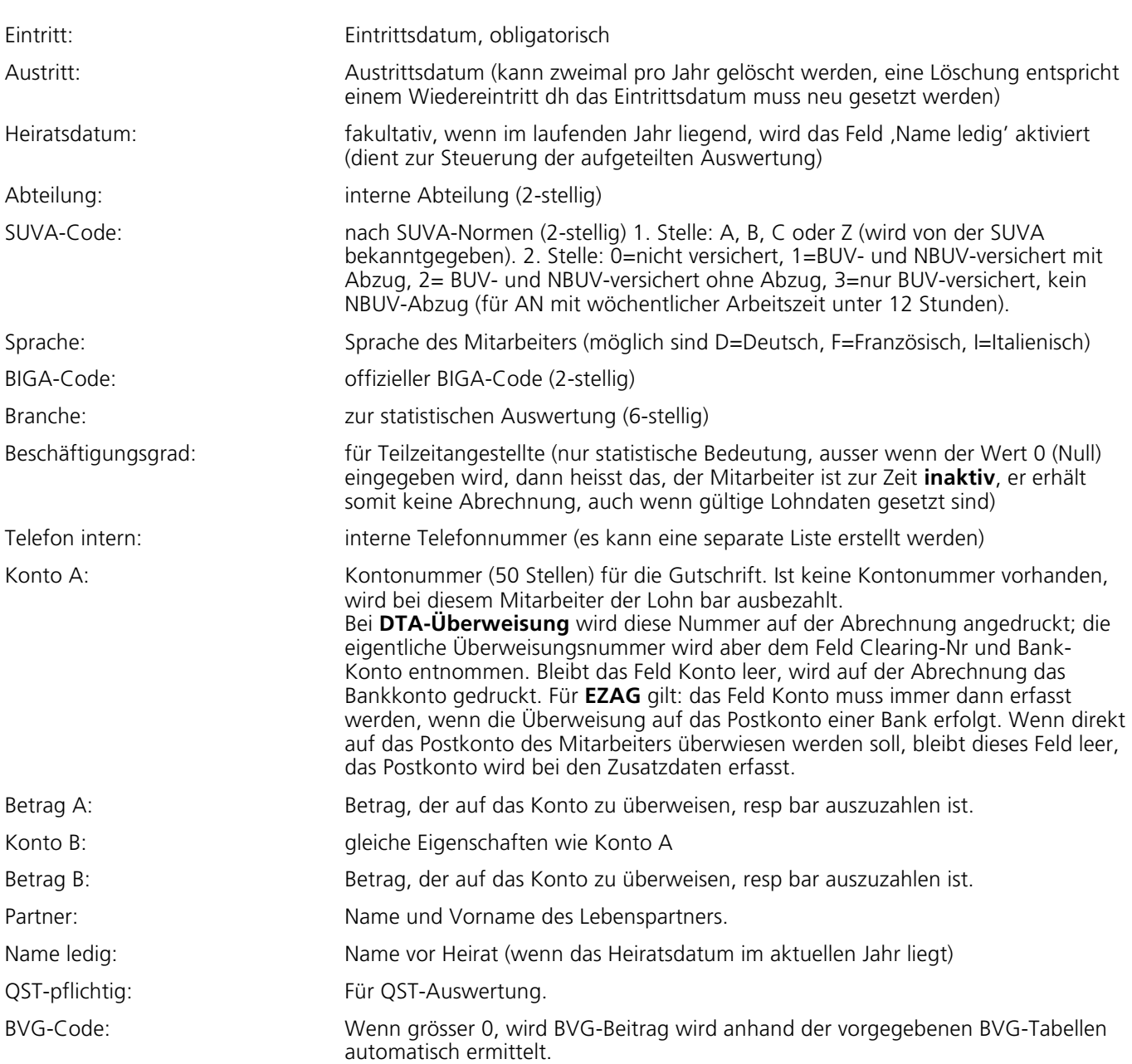

## **5.3.2 Zusatzdaten**

## **5.3.2.1 Quellensteuerangaben EZAG/DTA**

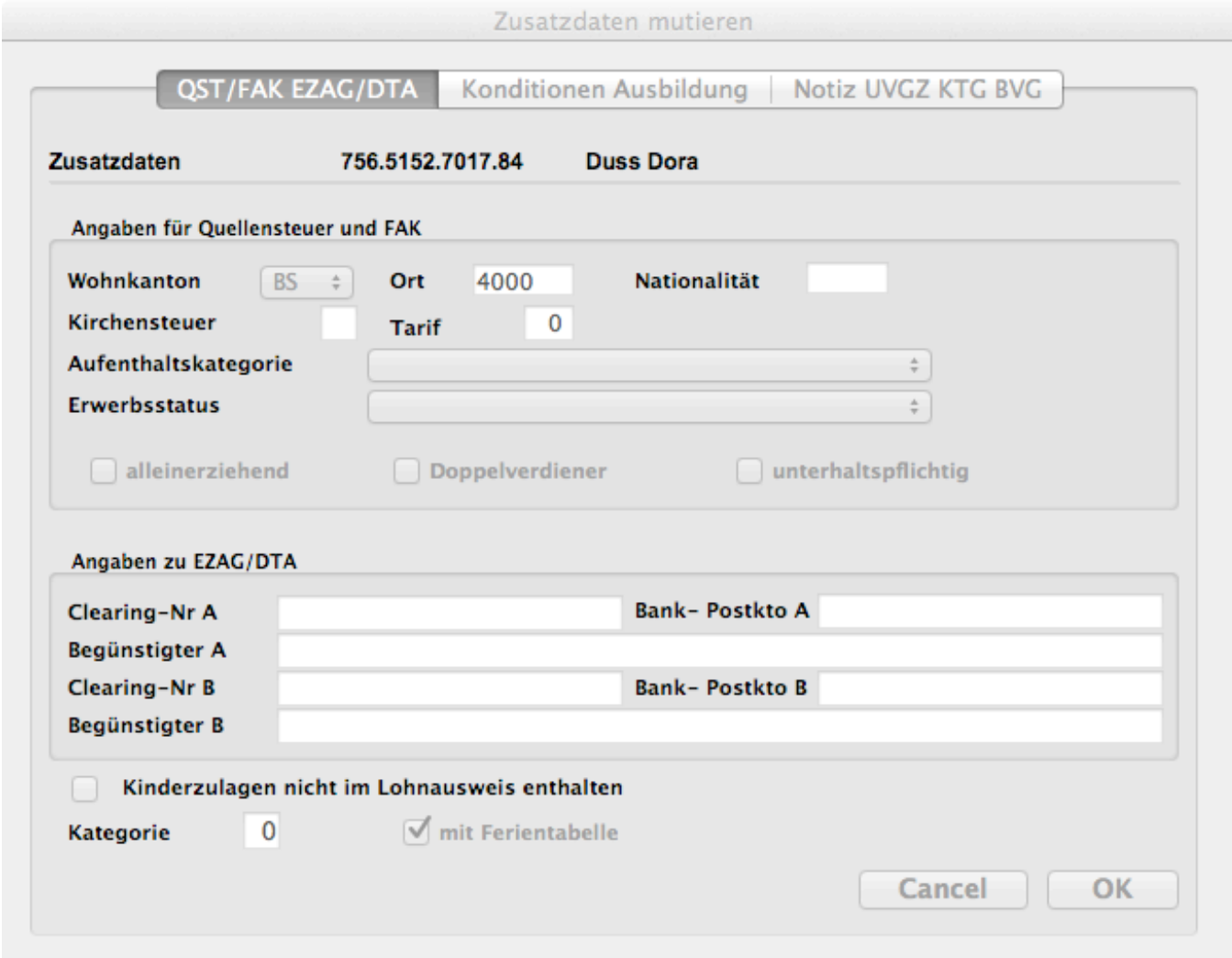

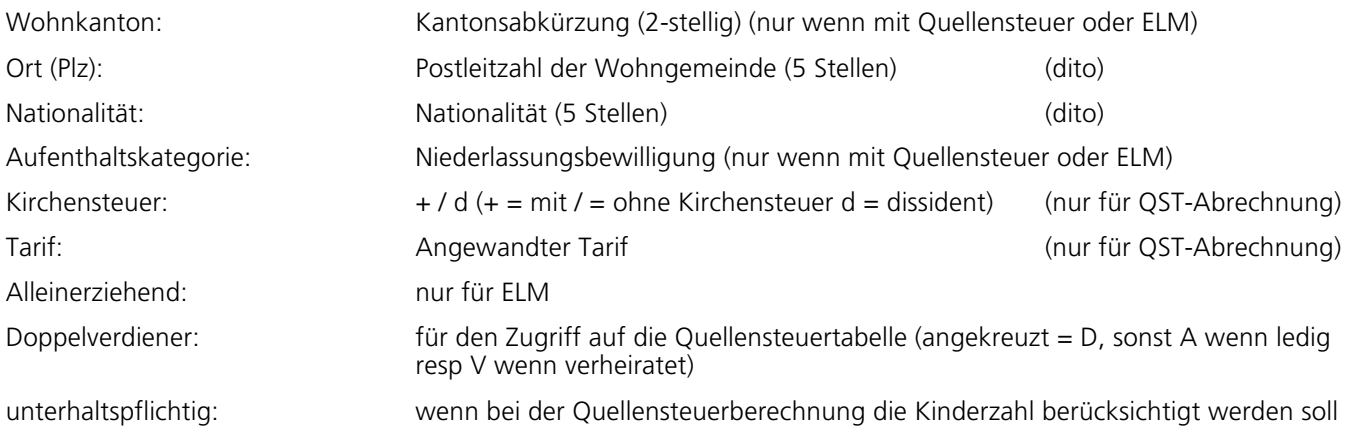

## **EZAG**

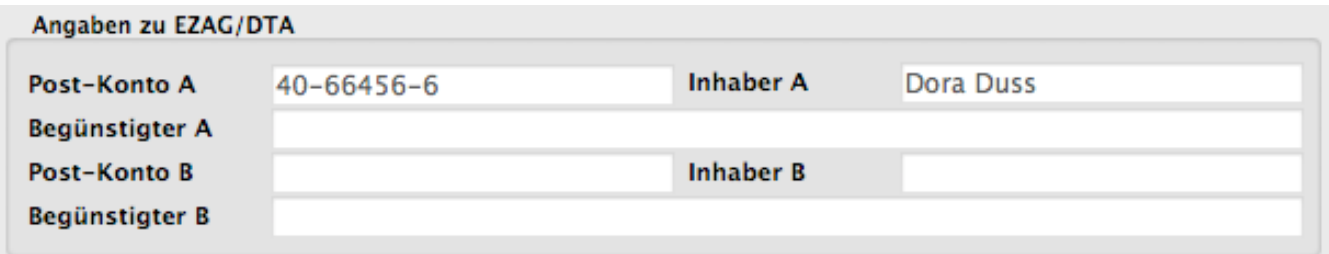

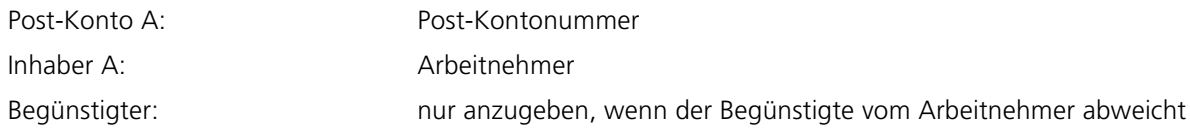

## **DTA**

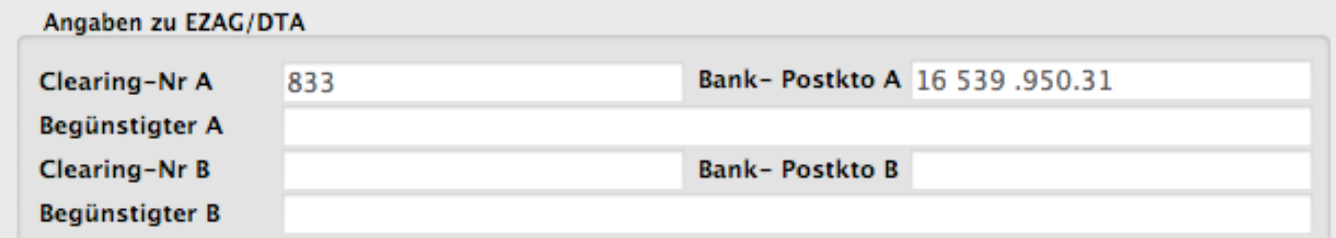

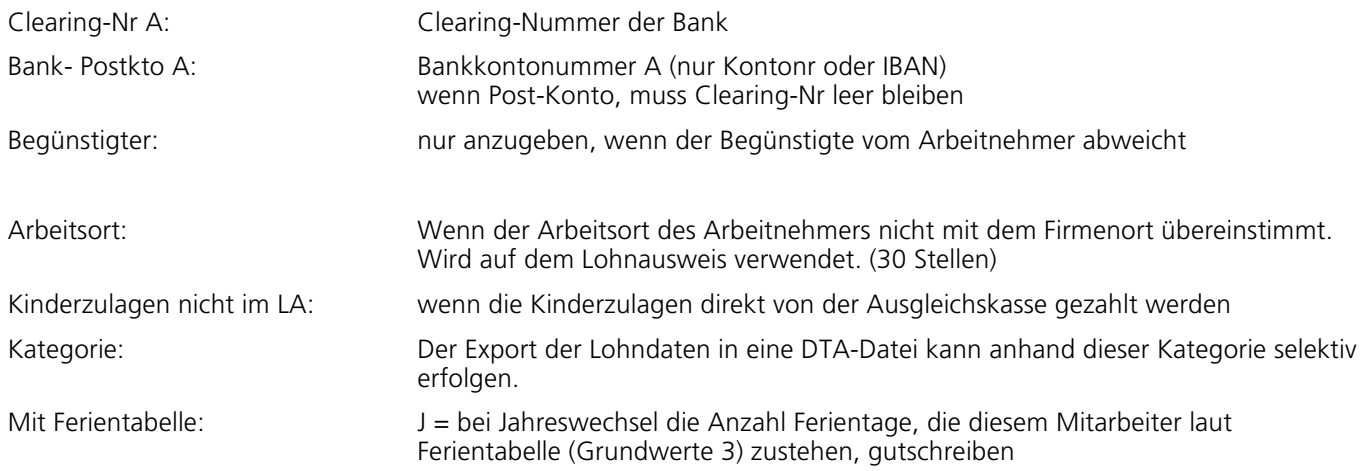

## **5.3.2.2 Konditionen Ausbildung**

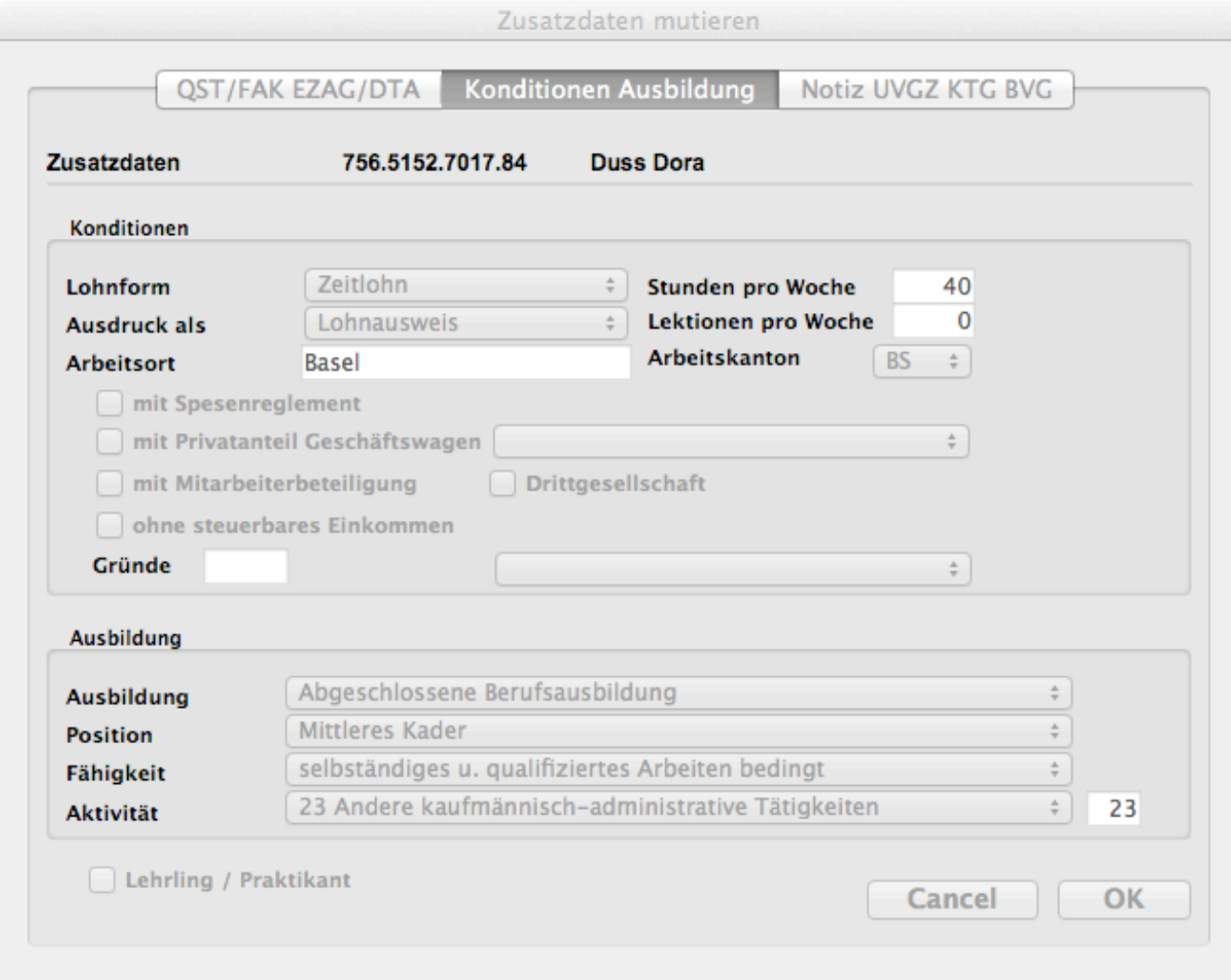

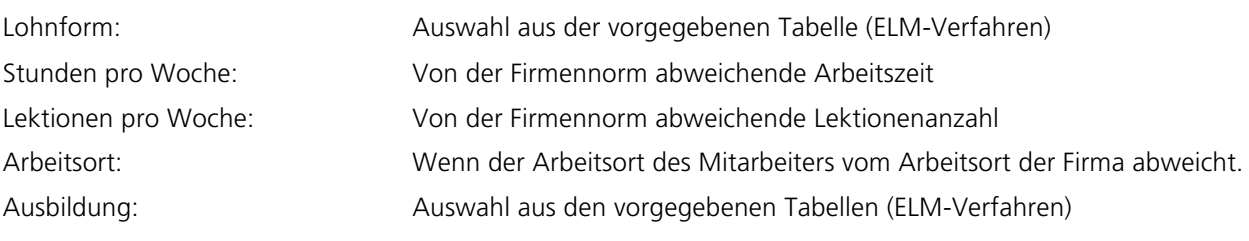

## **5.3.2.3 Notiz UVGZ KTG**

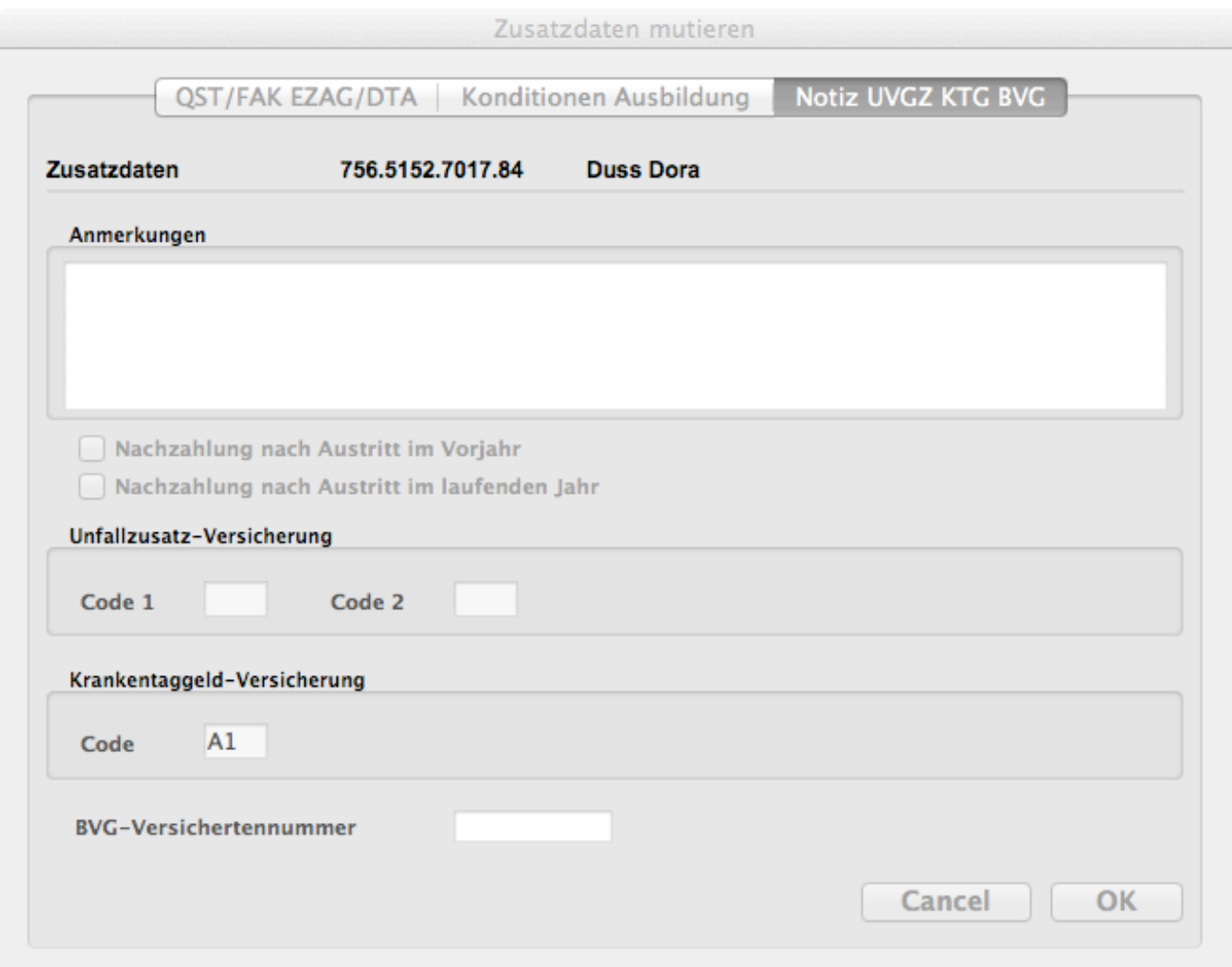

Anmerkungen: Beliebiger Text (wird auf der Lohndatenübersicht eines Mitarbeiters anzeigt) Unfallzusatzversicherung: Code 1 und 2 für die Ansätze der Unfallzusatzversicherung Krankentaggeld-Versicherung: Code für den Ansatz der Krankentaggeld-Versicherung BVG-Versichertennummer: Für BVG-Auswertung

## **5.4 Lohndaten**

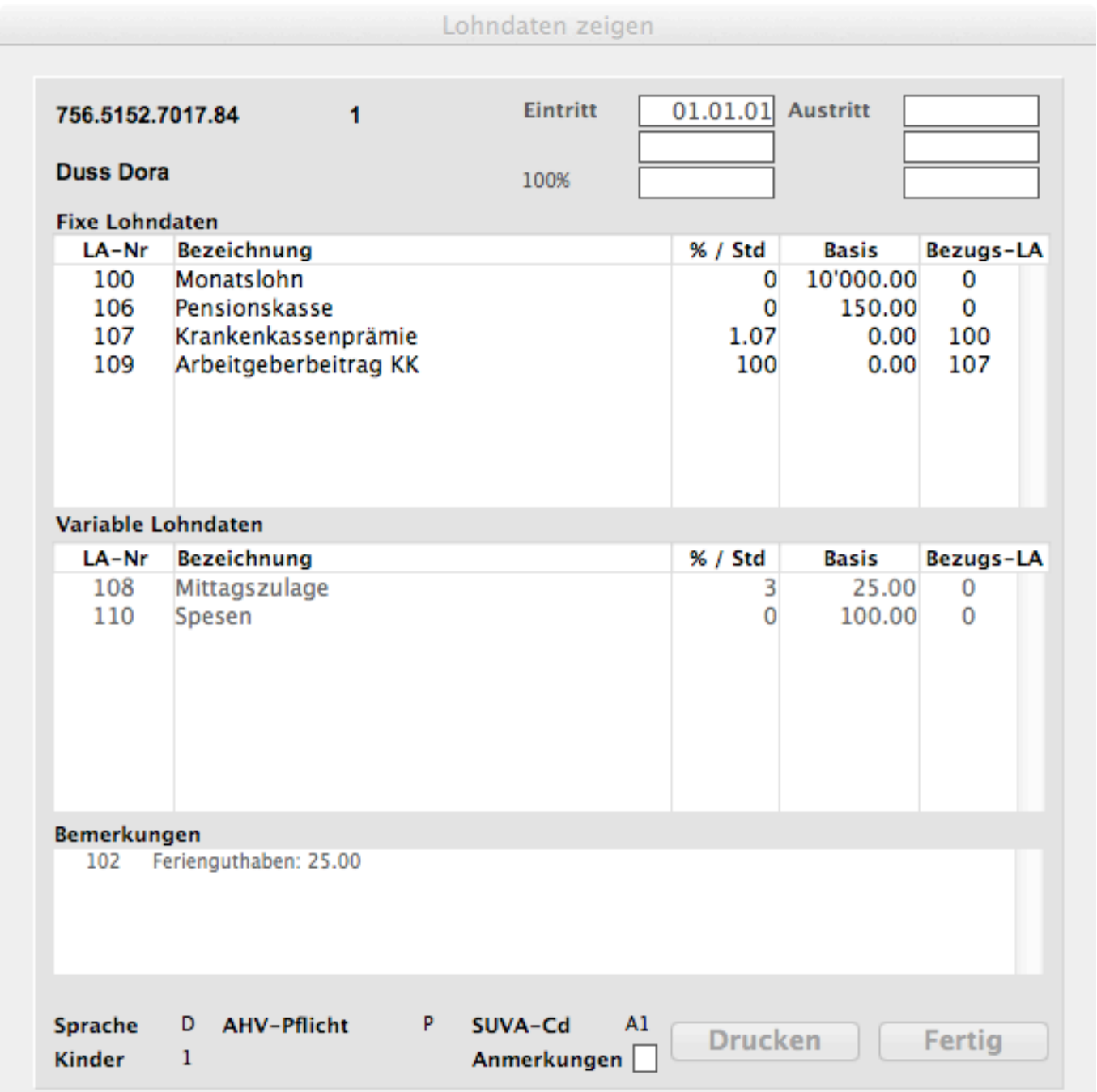

## **5.4.1 Fixe Lohndaten**

Pro Mitarbeiter können beliebig viele fixe Lohnarten erfasst werden. Der Betrag kann aus dem Lohnartenstamm übernommen oder individuell eingesetzt werden. Bestehende Lohnarten dürfen verändert und gelöscht werden.

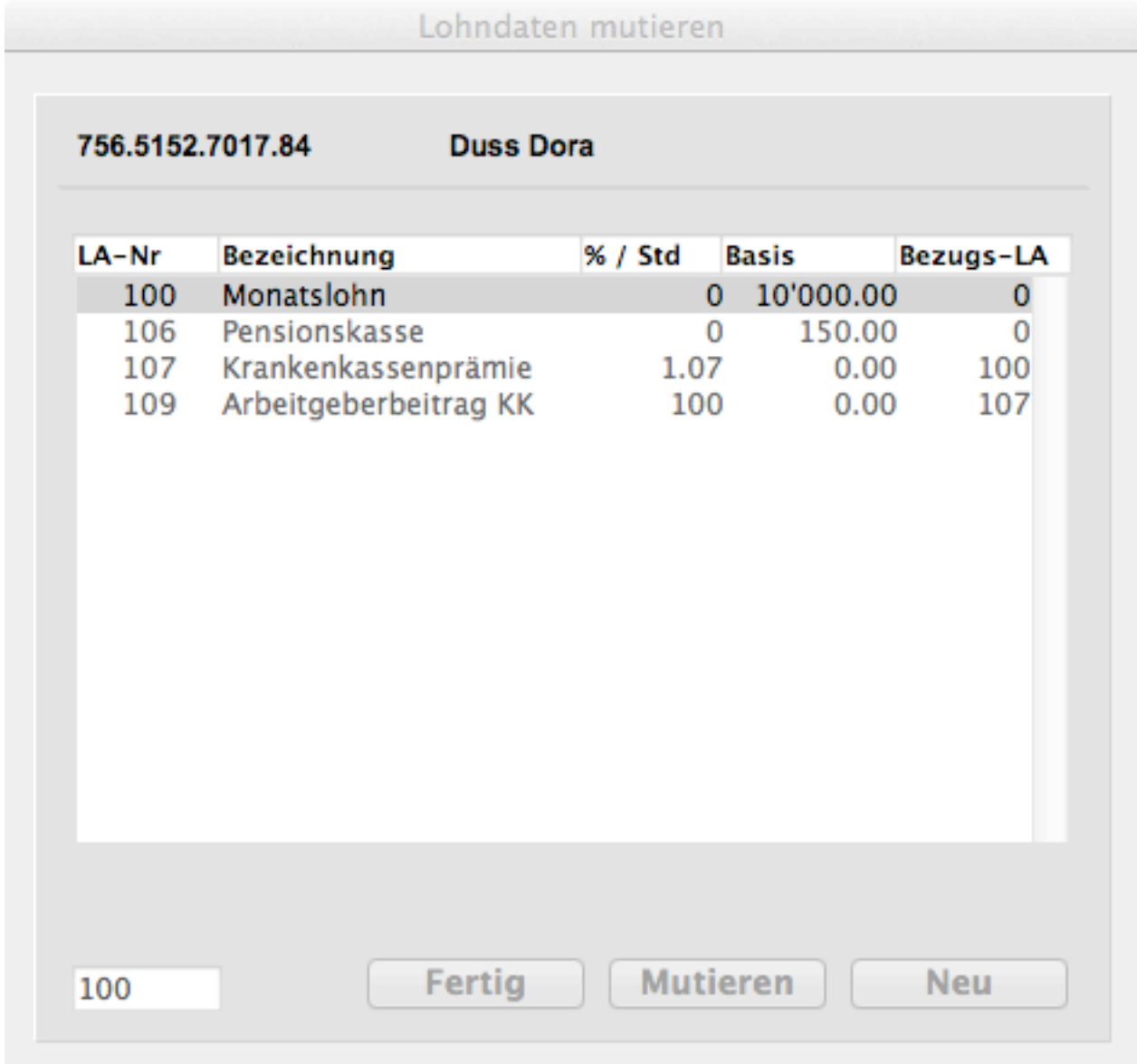

Aus der Liste der verwendeten Lohnarten kann diejenige, die man verändern will, ausgewählt werden. Der Knopf ,Mutieren' öffnet ein weiteres Fenster, mit dem die Werte ,Prozentsatz / Stundenzahl', ,Basis' oder ,Bezugs-Lohnart' verändert werden kann.

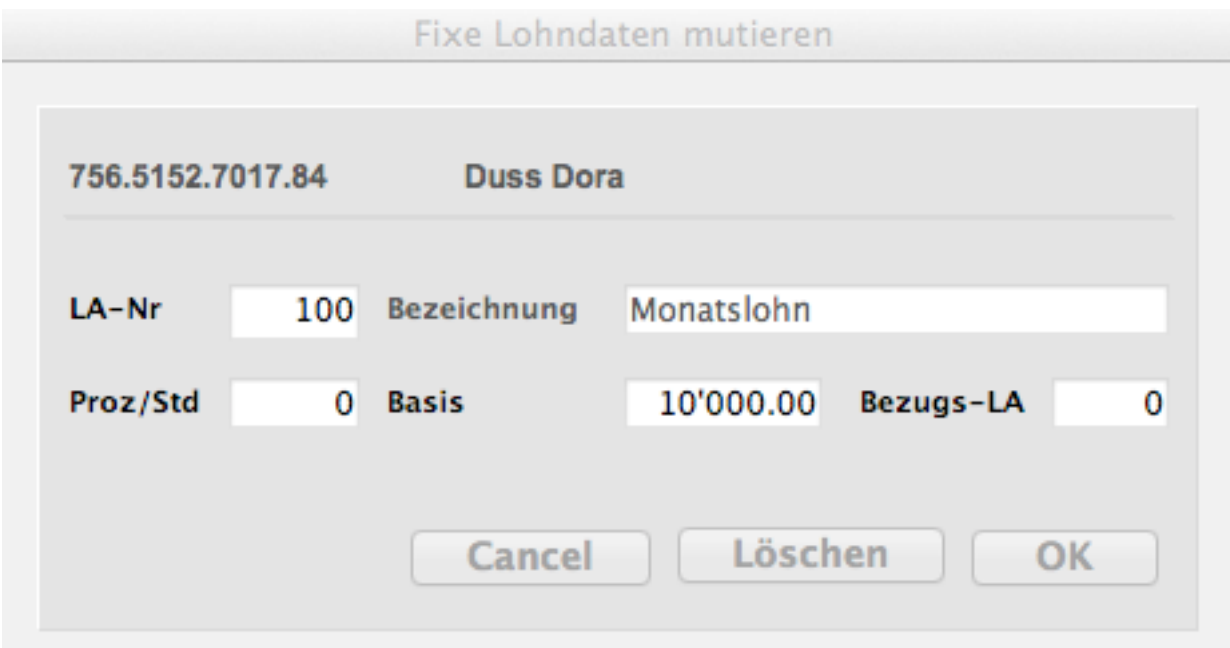

In der %Std-Spalte kann ein Prozentsatz eingegeben werden, wenn gewünscht wird, dass von dem nachfolgenden Betrag der errechnete Abzug (resp Zulage) in die Lohnabrechnung einfliessen soll, ausser es handelt sich um eine Lohnart, die zur Stundenlohnberechnung eingesetzt wird (Verwendungsart = H). Dann bedeutet diese Spalte die Anzahl Stunden.

Im Bezugsfeld kann Bezug auf eine bereits definierte Lohnart genommen werden. Im obenstehenden Beispiel werden 8.33% von der Lohnart 101 berechnet, dh man gibt mit **Bezug 101** die Anweisung, vom Resultat der Lohnart 101 sollen 8.33 Prozent berechnet werden. Eine Zulage darf sich nur auf eine Lohnart grösser gleich 100 beziehen; Abzüge dürfen nur von systemeigenen Lohnarten (kleiner 100) gemacht werden.

Gibt man in der Spalte der LA-Nummern eine 1 ein, erscheint ein Auswahlbild mit allen Lohnarten ab der Nummer 100. Daraus kann eine LA selektiert werden.

Diese Lohndaten kommen bei jeder Abrechnung zur Anwendung.

## **5.4.2 Variable Lohndaten**

Es gelten die gleichen Kriterien wie bei den fixen Lohndaten mit dem einzigen aber bedeutungsvollen Unterschied, dass die variablen Lohndaten beim Monatswechsel auf Null gesetzt werden können. Die Lohnart Stundenlohn kann sowohl als fixe wie auch als variable Lohnart eingesetzt werden. Mitarbeiter mit variablen Lohndaten werden auf der Mitarbeiterliste auf der letzten Zeile ganz links mit einem 'V' gekennzeichnet.

## **5.5 Kostenstellen**

Wenn im Firmenstamm die Option ,Kostenstellen' gewählt wird, können die erforderlichen Eingaben zu den Kostenstellen, den verwendeten Lohnarten und der anteilsmässigen Verteilung gemacht werden. Bislang kommt die Anwendung der Kostenstellen nur beim Export im MasterFinanz und im ShakeHands-Format zum Tragen. Die Reihenfolge der Vorbereitung sieht folgendermassen aus:

## **5.5.1 Kostenstellen erfassen**

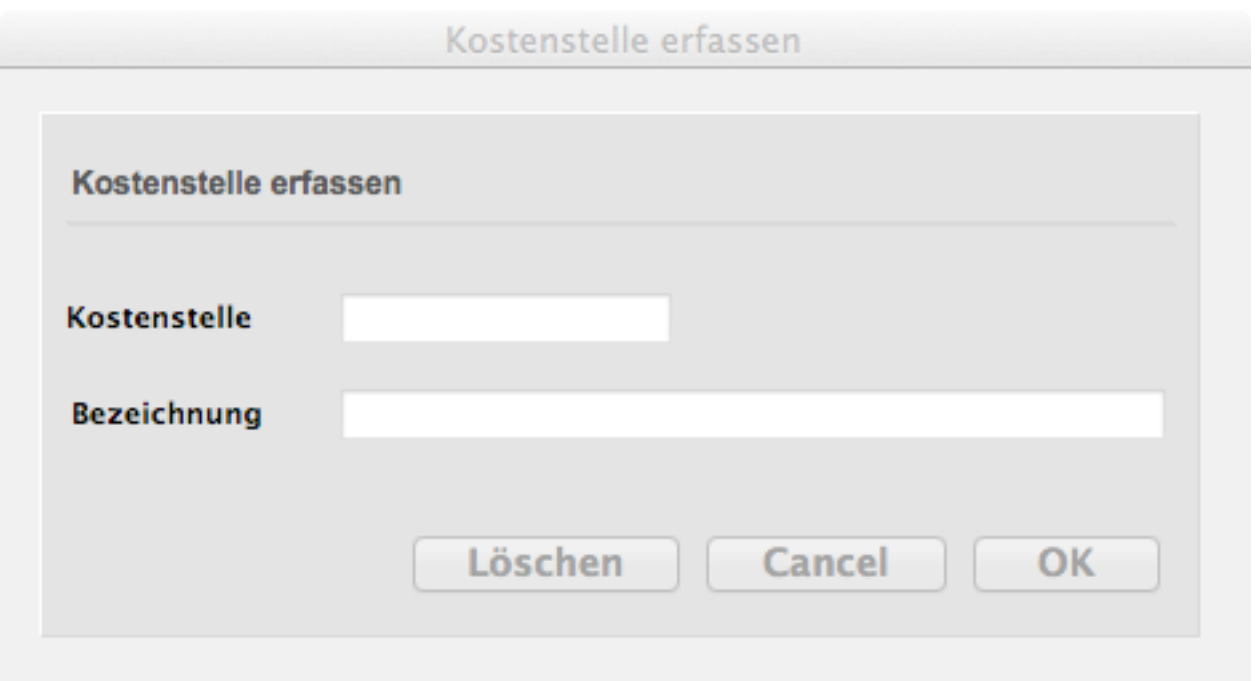

Die Nummer der Kostenstelle und die Bezeichnung, wie sie in der Buchhaltung verwendet werden, sind einzugeben.

## **5.5.2 Kostenstellenschlüssel bearbeiten**

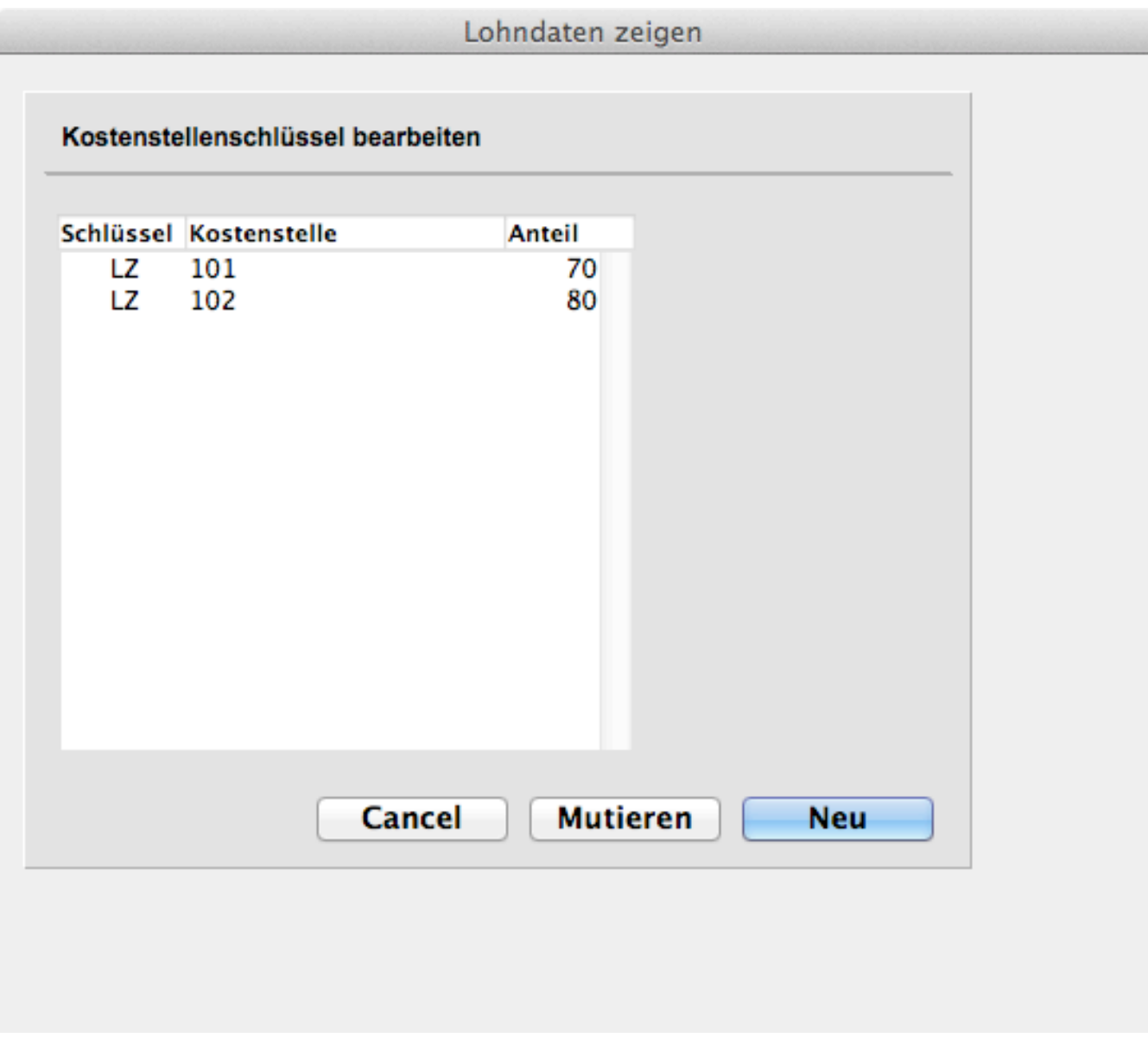

Unter ,Neu' kann der Schlüssel (das Kürzel des Mitarbeiters), die Kostenstelle und der Anteil erfasst werden

## **5.5.3 Kostenstellenschlüssel zuteilen**

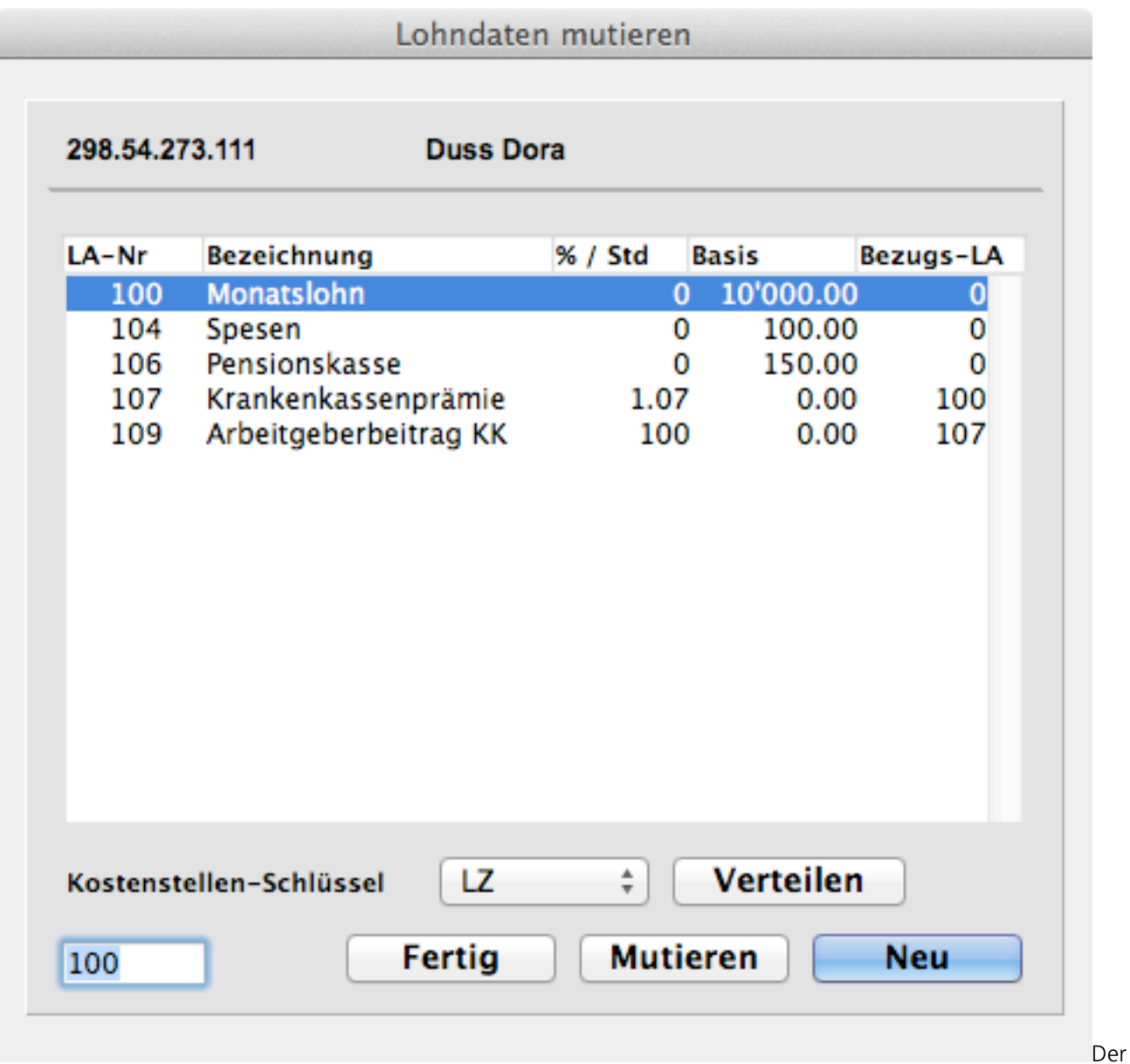

Schlüssel kann aus der Drop-Down-Liste ausgewählt und wenn erforderlich unter ,Verteilen' auf verschiedene Kostenstellen verteilt werden. Wird ,in Prozent' gewählt, macht das Programm darauf aufmerksam, wenn die Summe der Anteile 100 übersteigt. Die Lohnarten, die auf Kostenstellen verteilt werden sollen, müssen zwingend kontiert sein (Siehe Lohnarten erfassen)

## **5.6 ELM konfigurieren**

Unter ,Ausgabe / Datenexport' kann die Wahl ,ELM (Einheitliches Lohnmeldeverfahren)' getroffen werden. Mit diesem Verfahren werden am Jahresende alle verlangten Daten aufbereitet und an einen zentralen Distributor übermittelt (siehe auch unter http://www.swissdec.ch/). Bevor die Übermittlung erfolgen kann, ist es unabdingbar, dass die Personal- und die Firmendaten überprüft und gegebenenfalls ergänzt werden.

## **5.6.1 Angaben zu den Versicherungen**

Unter , Eingabe / Versicherungen' können die Angaben zu Ausgleichskasse, SUVA, UVG, UVGZ, FAK, KTG und BVG erfasst werden.

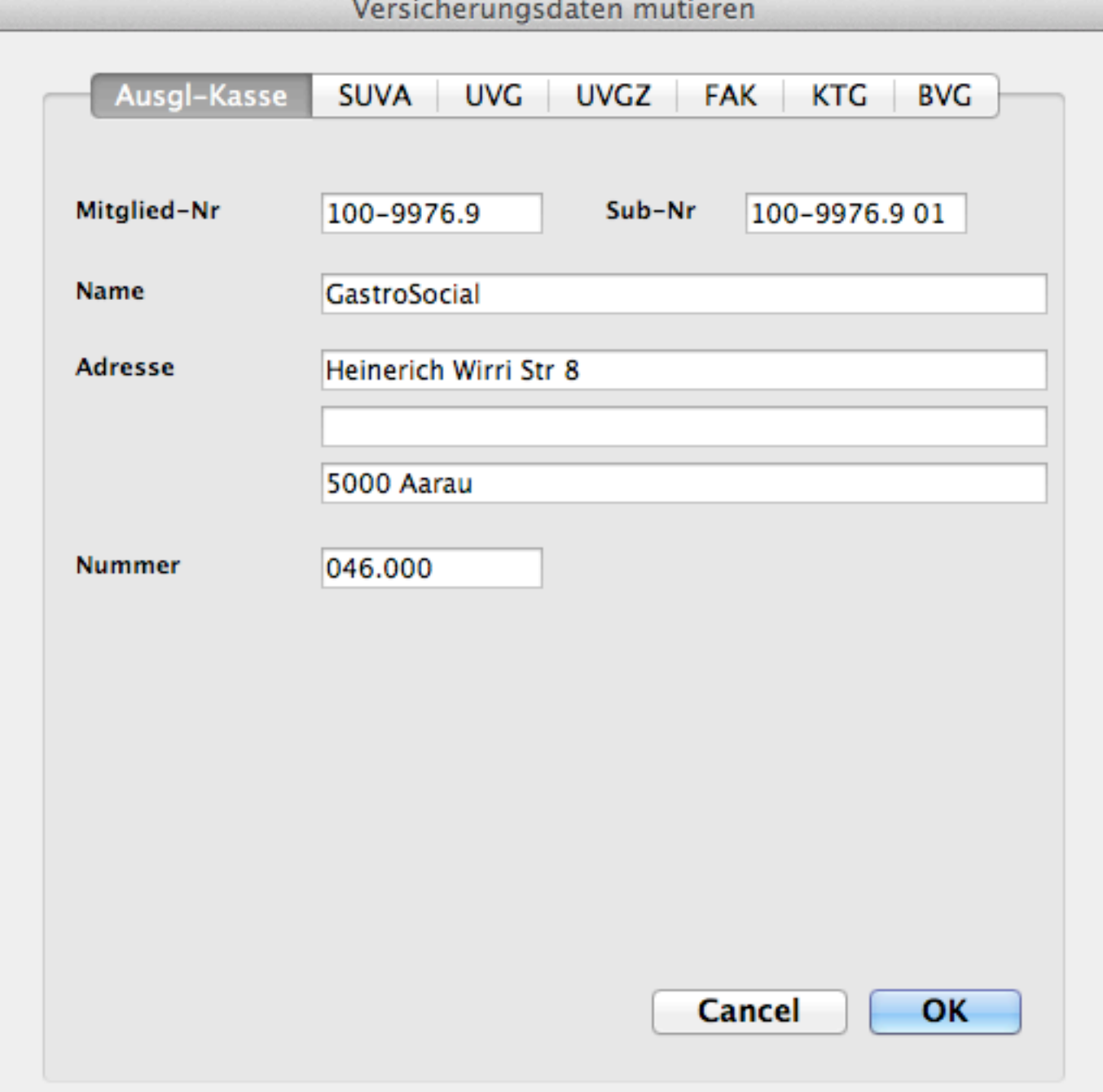

Es ist darauf zu achten, dass alle Felder ausgefüllt werden, fakultativ sind lediglich die Brokerangaben. Postleitzahl und Ort unbedingt in der dritten Adresszeile erfassen.

## **5.6.2 Firmenwerte**

Im Firmenstamm müssen die BUR-Nummer und die UID; in den Firmenzusätzen die Stunden pro Woche, der Arbeitsort und die Vertragsart gesetzt sein.

## **5.6.3 Für ELM benötigte Personaldaten**

In den Zusatzdaten sind die Felder Wohnkanton, Lohnform und die Angaben zur Ausbildung unerlässlich. Wenn eine Unfallzusatzversicherung besteht, muss mindestens Code 1 gesetzt werden. Desgleichen bei Anwendung einer Krankentaggeldversicherung.

## **5.6.4 Einstellungen des Transmitters**

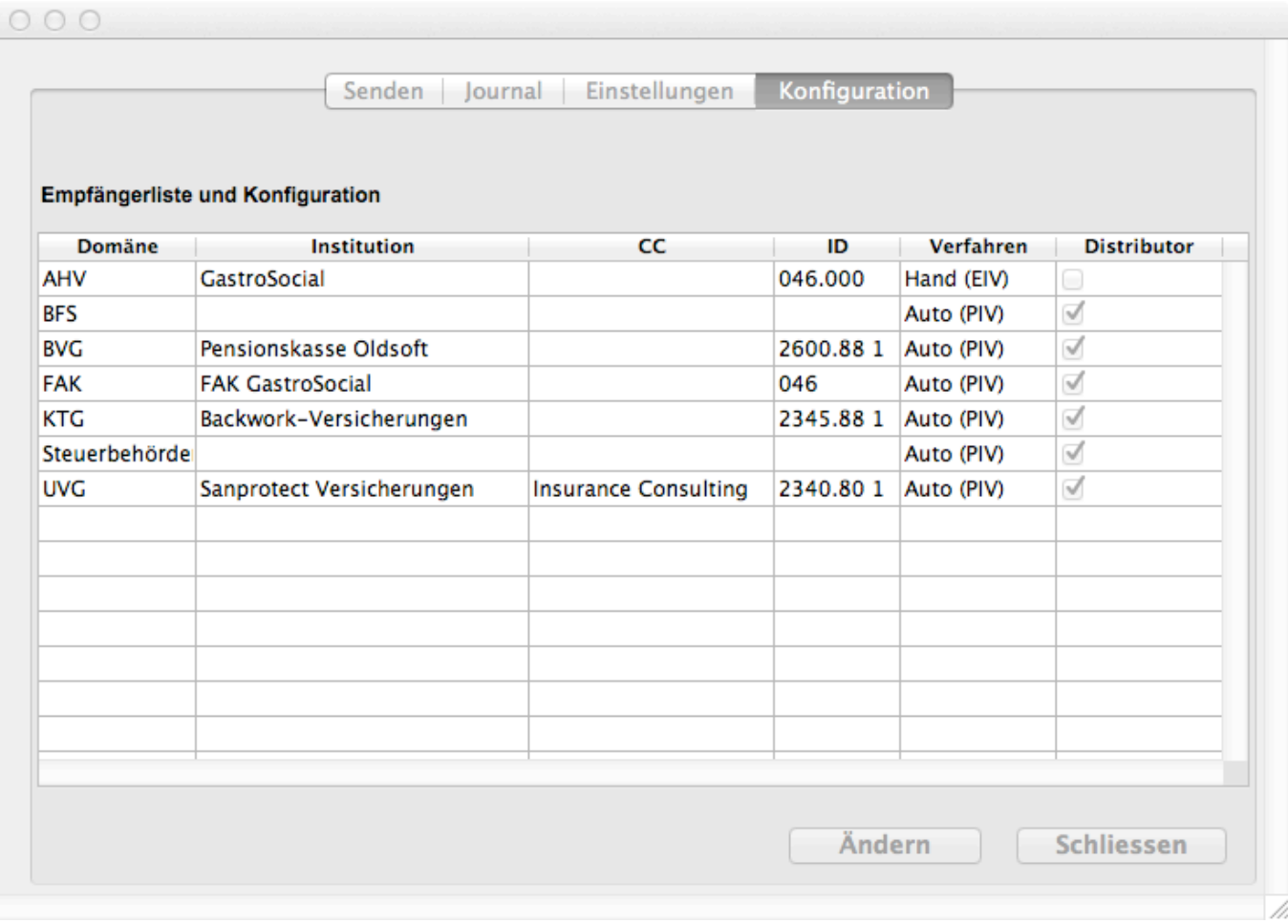

In der Konfigurationstabelle kann für die einzelnen Empfänger definiert werden, ob sie automatisch (Auto (PIV)) oder manuell (Hand (EIV)) beliefert werden sollen.

#### Die Einstellungen auf einem Mac:

![](_page_44_Picture_16.jpeg)

![](_page_45_Picture_21.jpeg)

Änderungen in den Grundeinstellungen müssen gespeichert werden, sonst sind sie nicht wirksam. Vor dem Interoperabilitätstest müssen die Scripte erstellt werden.

![](_page_46_Picture_29.jpeg)

Mit 'Senden' wird eine XML-Datei mit allen relevanten Lohndaten erstellt und an den Distributor übermittelt. Nach erfolgreicher Übermittlung müssen die einzelnen Empfänger unter ,Quittungen' quittiert werden.

Unter ,Datei erstellen' wird eine XML-Datei erstellt, die dann unter ,Hochladen' manuell dem Empfänger übermittelt werden muss.

## **6. Installation**

## **6.1 Einrichten der Applikation auf einer Hard-Disk**

## **6.1.1 Mandantenversion**

Es genügt, den Ordner UniLohn vom Datenträger (CD-ROM oder ZIP-Diskette) auf die Hard-Disk zu ziehen und mit einem Doppelklick zu starten. Die Demo-Version (mit den 3 Mitarbeitern) bleibt als Mandant 0 bestehen. Ein neuer Mandant wird unter 'Ablage, Mandant eröffnen' neu angelegt. Das Passwort für die soeben erstellte Datei lautet 'DEMO' (in Grossbuchstaben). Es empfiehlt sich, nach der Initialisierung der Datei als erstes die Grundwerte an die eigenen Bedürfnisse anzupassen, dann die Lohnarten zu eröffnen und danach die Personaldaten.

![](_page_47_Picture_58.jpeg)

## **6.1.2 Version mit beschränkter Anzahl Mitarbeiter**

Den Ordner mit den vorbereiteten Dateien auf die Hard-Disk ziehen und das Programm durch Doppelklicken auf eine der Dateien starten. Es erscheint die Anfrage nach dem Passwort und nach Eingabe von DEMO (in Grossbuchstaben) und dem gewünschten Verarbeitungsdatum ist die Applikation für die nächsten Schritte bereit.

## **6.2 Anpassen der Grundwerte**

In den Grundwerten muss zuerst einmal die Firmenadresse ersetzt werden. Die Ansätze für die AHV-, ALV- und UVS-Berechnung entsprechen den zur Zeit gültigen Werten.

## **6.3 Eröffnen der Lohnarten**

Es ist sehr zu empfehlen, eine Liste der hauptsächlich zu verwendenden Lohnarten vorzubereiten. Aus programmtechnischen Gründen können die Lohnarten nur in aufsteigender Reihenfolge der Lohnartennummern eröffnet werden. Bei Bedarf können aber jederzeit weitere Lohnarten erfasst werden.

## **6.4 Eröffnen der Personaldaten**

Beim Eröffnen der Personaldaten ist zu beachten, dass entweder die alte AHV-Nummer (nur wenn die neue nicht bekannt sein sollte) im Feld AHV-Nr oder die neue AHV-Nummer im Feld PIN eingegeben wird, dass das Geburtsdatum und das Eintrittsdatum obligatorisch sind. Damit ein Lohn abgerechnet wird muss mindestens die Lohnart 100 (Grundgehalt) oder ein Stundenlohn erfasst werden.

## **7. Die ersten Schritte**

Um ein einfaches Beispiel zu illustrieren, erfassen wir zuerst einmal die nötigsten Lohnarten:

![](_page_49_Picture_35.jpeg)

Hier gilt es zu beachten, dass die Lohnarten mit einer aktivierten Zulage-Anzeige (Zul) dem Arbeitnehmer vergütet, die übrigen jedoch abgezogen werden. Mit den vorstehenden Lohnarten können wir nun einen Mitarbeiter eröffnen. Nach erfolgter Eröffnung sieht das Datenblatt (das per Klick auf den ,Drucken-Knopf' auf Papier ausgegeben werden kann) so aus:

![](_page_50_Picture_257.jpeg)

## **Fixe Lohndaten**

![](_page_50_Picture_258.jpeg)

**G u l d i m a n n & H ä n e r**

Druckdatum: 20.11.12 Seite 1<br>Bearbeitungsdatum: 28.01.12

![](_page_51_Picture_17.jpeg)

Der Berechnungslauf (Menu ,Ausgabe / Berechnen') ergibt das folgende Resultat:

## Abrechnung zeigen

![](_page_52_Picture_45.jpeg)

![](_page_52_Picture_46.jpeg)

Wir sehen, dass die Lohnart 102 (13. Monatslohn) keinen Einfluss auf diese Abrechnung genommen hat, da in den Grundwerten die Monate Juni und Dezember als Auszahlungsmonate für den 13. Monatslohn definiert worden sind und in der Verwendung ein 'D' gesetzt ist. Vom abzugpflichtigen Lohn werden automatisch die AHV- ALV-, NBU- und BVG-Abzüge berechnet und in Abzug gebracht.

Tritt ein Mitarbeiter während des Jahres aus, wird bei dieser Konstellation der 13. auf der Abrechnung im Austrittsmonat pro rata gerechnet.

## **8. Tipps & Tricks**

#### **8.1. Austritte**

Normalerweise ist bekannt, wann ein Mitarbeiter die Firma verlässt und so kann schon im Voraus oder spätestens im Austrittsmonat das Austrittsdatum gesetzt werden. Wird ein zurückliegendes Austrittsdatum aber erst gesetzt, wenn im aktuellen Monat schon ein Berechnungslauf gefahren worden ist, müssen folgende Punkte befolgt werden. Kontrollieren, ob im aktuellen Monat für den Ausgetretenen Daten berechnet worden sind. Wenn ja, das Austrittsdatum nach vorne schieben (nur den Monat ändern, siehe Punkt 8.3.), den Beschäftigungsgrad auf 0 setzen (oder alle Lohndaten löschen), neu berechnen. Wenn keine Daten mehr berechnet worden sind, das Austrittsdatum wieder auf den korrekten Wert setzen.

## **8.2. Wiedereintritte**

Wenn ein Mitarbeiter, nachdem er ausgetreten ist, im selben Jahr wieder in die Firma eintritt, genügt es, das Austrittsdatum zu löschen und das Eintrittsdatum neu zu setzen. Komplizierter wird es bei einem Wiedereintritt und einem erneuten Austritt im selben Monat. In diesem Fall muss in einem ersten Schritt das Austrittsdatum gelöscht und das neue Eintrittsdatum gesetzt werden und danach der Mutationsdialog mit OK beendet werden. Im zweiten Schritt muss der Mutationsdialog noch einmal aufgerufen und das Austrittsdatum gesetzt werden. Ein Wiedereintritt liegt aber nur vor, wenn mindestens 1 Monat lang nicht gearbeitet worden ist; ist der Austritt um einen Monat zu früh gesetzt worden, kann das Austrittsdatum einfach geändert werden. Sind Wiedereintritts- und Austrittsdaten fälschlicherweise gesetzt worden, kann der Mitarbeiter wieder aktiviert werden, indem das Austrittsdatum gelöscht und das Eintrittsdatum auf ein zukünftiges Jahr gesetzt wird. Dadurch werden die zweiten und dritten Ein- und Austrittsdaten gelöscht und er Status auf 1 (=normal) gesetzt. Wenn das Eintrittsdatum danach wieder korrekt gesetzt wird, wird der Mitarbeiter behandelt, wie wenn er das ganze Jahr angestellt gewesen wäre.

#### **8.3. Nachzahlung bei einem bereits ausgetretenen Mitarbeiter**

Muss einem bereits ausgetretenen Mitarbeiter noch ein Restbetrag nachbezahlt werden, genügt es, das Austrittsdatum auf den nächsten Monat zu 'verlängern' also auf den nächsten Monat zu ändern, die Abrechnung nachzuholen und im nächsten Monat das Austrittsdatum wieder auf den ursprünglichen Wert zu setzen. Dabei ist zu beachten, dass keinesfalls das Austrittsdatum gelöscht wird (sonst wird ein neues Eintrittsdatum verlangt), sondern dass nur der Monat auf einen höheren Wert gesetzt wird.

#### **8.4. schneller Abruf von Fenstern**

Die Kombination 'Befehlstaste N' zeigt jeweils das entsprechende Fenster des nächsten Mitarbeiters. Wenn Sie sich also die Lohndaten eines Mitarbeiters zeigen lassen, dann zum Hauptmenu (ohne Mitarbeiterauswahl) zurück kehren und wieder mit 'Befehlstaste N' weiterblättern, bekommen Sie die Lohndaten des nächsten Mitarbeiters; analog verhält sich das System bei Abrechnungen oder Mutationsmasken.

#### **8.5. Kindergeldberechnung für Monats- und Stundenlohn**

Guldimann & Häner UniLohn Version 4.3 55

Soll die Kindergeldberechnung auf dem Monatslohn basieren (fixer Beitrag pro Kind), muss die Lohnart für den Monatslohn unter den fixen Lohndaten, diejenige für den Stundenlohn unter den variablen erfasst werden.

## **8.6. Hilfe**

Der Aufbau des Hilfesystems ist noch in Arbeit. Vorgesehen ist (und zT schon realisiert), bei komplexen Eingabefeldern einen so genannten Tool Tip anzuzeigen.

## **8.7. Korrektur eines einzelnen Mitarbeiters in einem zurückliegenden Monat**

Nach Aufruf der Berechnung über das Menu 'Ausgabe/Einzelnen Mitarbeiter berechnen' wird die AHV-Nummer des betreffenden Mitarbeiters und der zu korrigierende Monat (1 – 12) angefragt und (sofern vorhanden) die Berechnung mit den **aktuellen (!)** Lohndaten vorgenommen.

## **8.8. Drucken einer Abrechnungen von einem zurückliegenden Monat**

Nach Aufruf der Menuposition 'Ausgabe/Einzelnes Lohnkonto zeigen' werden in einem Fenster die Berechnungsdaten eines Mitarbeiters für das ganze Jahr gezeigt. Sobald eine Monatsspalte angeklickt worden ist, kann die Abrechnung für den betreffenden Monat noch einmal gedruckt werden.

## **9. Registrierung**

Wenn Sie das Programmpaket erworben haben und damit arbeiten wollen, möchten wir Sie bitten, uns Ihre Lizenz-Nummer mittels der Registrationskarte mitzuteilen. Danke!

![](_page_55_Picture_20.jpeg)

## **10. Index**

13. Monatslohn, 16, 27, 53 Abonnement bezahlt, 28 Absenztage, 28 AHV -Abrechnung:, 12 alte AHV -Nummer, 31 andere Spesen, 30 Anteilsberechnung, 28 Arbeitgeber, 19 Arbeitsort, 34 Archivdaten, 10 Austritt, 32, 54 Austritte, 54 Autospesen, 29 Basis -Anzeigen, 27 Begünstigter, 34 Belastungskonto, 16 Bemerkung, 27, 28 Beschäftigungsgrad, 32 BIGA -Statistik, 12, 29 Briefkopf, 17 BUR, 16, 44 BVG, 17 Datenblatt, 50 Datenexport, 10 Details, 11 Doppelverdiener, 33 **dreizehnter Monatslohn**, 28 Druckvorschau, 17 DTA, 8 DTA-Identifikation, 25 Einkauf, 28 Eintritt, 32 ELM, 15, 43 EZAG, 8 **Ferien**, 30 Ferien, 27 Ferienguthaben, 14 Ferientabelle, 34 fixe Lohndaten, 8 freie Wohnung, 29 GAV -Abzug, 28 Geschäftsauto, 28 Gratifikation, 16 Grati -Modi, 16 Gutschrift, 17, 32 Heirats - oder Geburtszulage, 27 Hilfe, 55 Identifikation, 25

Information, 6 Jahresendverarbeitung, 14 Kantinenverpflegung, 28 Kilometergeld, 30 Kontonummer, 30 Korrektur, 27, 29 Kostenstellen, 40 Krankenkassenbeiträge, 28 Lohnarten, 8, 26, 38 Lohnausweise, 10, 14 Lohnjournal, 11 Lohnkonto, 10 Mitarbeiterlisten, 12 Mittagszulage, 27 Münzvortrag, 17 **Naturalleistung**, 29 Naturalleistung, 27 neue AHV -Nummer, 31 Nicht pauschale Vergütungen, 28 Passwort, 4, 15, 48 Pensionskasse, 27, 29 Prämie NBUV, 27 pro Rata, 18 Quellensteuer, 27 Reisespesen, 30 Reisetage, 28 Repräsentationsspesen, 30 Spesen, 27 Spezifikation, 28 Sprache, 32 Stundenlohn, 27 SUVA, 11, 12, 17 SUVA -Code, 32 Taggelder, 27 Trinkgelder, 27 Überstunden, 27, 29, 30 Ueberweisungen, 12 UID, 16, 44 Unentgeltliche Beförderung, 28 unterhaltspflichtig, 33 Unterkunft, 29 variable Lohndaten, 5, 8, 39 Verpflegung, 29 Verwendung, 27 Vorauszahlung, 27 Wegvergütung, 28 Wiedereintritt, 54 Zusatzdaten, 7